# *Описание экземпляра программного обеспечения, предоставленного для проведения экспертной проверки*

## *Краткое описание архитектуры программного обеспечения:*

Программное обеспечение выполнено по технологии клиент-сервер и предназначено для работы на персональном компьютере под управлением ОС Windows.

Клиентская часть представляет собой проект .NET, сборка содержит запускаемый файл shell.exe и набор необходимых библиотек dll и других вспомогательных файлов, находящихся в той же папке. Клиентская часть получает данные при помощи SQL запросов к базе данных под управлением СУБД Firebird.

Серверная часть представляет собой базу данных (файл beauty.fdb) под управлением СУБД Firebird. Серверная часть программного обеспечения устанавливается локально на тот же компьютер.

# *Инструкция по установке и запуску программного обеспечения Sycret Saloon*

### **Установка**

- Скачать файл дистрибутива: https://sycret.ru/files/reestr/SycretSetupv191.exe
- Запустить скачанный файл
- Появится окно установщика: выставить первые три галочки, если они не выставлены:

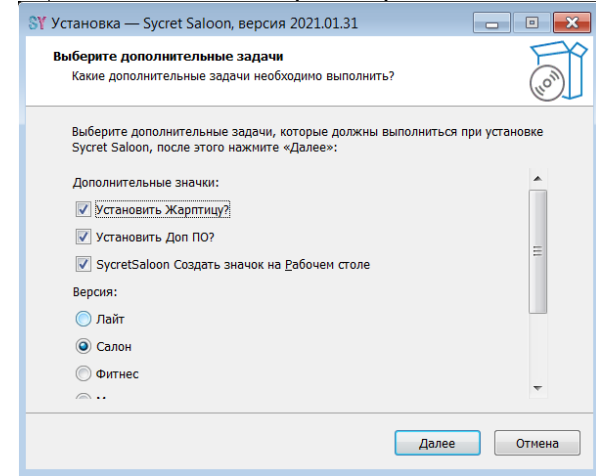

- Нажать «Далее» несколько раз, согласиться со всеми настройками
- Дождаться завершения установки
- На рабочем столе будет создан ярлык Sycret

## **Запуск**

- Кликнуть на рабочем столе на ярлык Sycret
- Откроется окно авторизации. В нем уже выбран пользователь с логином «Руководитель», без пароля, нажать ОК
- Программа запущена

# *Техническая поддержка*

Вопросы по работе с предоставленным экземпляром программного обеспечения предпочтительнее всего адресовать Подшивалову Алексею через вотсап 79031203126 или e-mail: [sycret@sycret.ru](mailto:sycret@sycret.ru).

# *Описание функциональных характеристик экземпляра программного обеспечения Sycret Saloon, предоставленного для проведения экспертной проверки*

### *Электронный журнал записи.*

Отображает совершенные и запланированные записи клиентов к специалистам. Записи наглядны, цветом отображается статус записи: предварительная, подтвержденная, выполненная, отмена. Запись можно перенести перетаcкиванием мышью на другое время или к другому специалисту. Кликом правой кнопкой мыши по записи вызывается меню, через которое можно изменить набор услуг, статус записи, оставить комментарий. Стоимость визита рассчитывается автоматически на основании набора услуг, скидки клиента, категории специалиста.

### *Справочники*

Раздел справочники содержит карточки клиентов, специалистов, услуг, а также график работы специалистов. История посещений клиента заполняется автоматически при работе с электронным журналом записи.

### *Система лояльности*

Позволяет добавить в систему любое количество карт лояльности. Карта содержит скидки или бонусы. Каждому клиенту можно присвоить подходящую карту лояльности.

Возможны следующие виды скидок:

- скидка постоянного клиента на все виды услуг
- скидка на выбранную группу услуг (имеет больший приоритет, чем общая скидка на услуги)
- скидка постоянного клиента на все виды товаров
- скидка на выбранную группу товаров (имеет больший приоритет, чем общая скидка на товары)

Возможны следующие виды бонусов:

- бонус за все виды услуг
- бонус на выбранную группу услуг (имеет больший приоритет, чем общая скидка на услуги)
- бонус за все виды товаров
- бонус на выбранную группу товаров (имеет больший приоритет, чем общая скидка на услуги)

При расчете суммы визита система автоматически применяет правила карты лояльности данного клиента.

### *Складской учет*

Справочник товаров содержит все карточки товаров, продаваемых клиентам, и расходных материалов, используемых в работе.

Справочник складов содержит список складов, используемых в системе.

Приход товаров. Указываются дата прихода, склад, на который осуществляется приход, а затем заполняется список товаров прихода с указанием количества и цены прихода.

Перемещение товаров. Выбирается дата, склад, откуда происходит перемещение, и склад, на который происходит перемещение. Затем заполняется список товаров с указанием количества каждого товара.

Списание товаров. Указывается дата списания и склад. Затем заполняется список товаров с указанием количества каждого товара.

Продажа товара. При оформлении визита в список покупок можно добавить товары, при этом указывается количество товара. Система лояльности автоматически определяет стоимость товара для данного клиента.

Автоматическое списание на услуги. В карточке услуги можно заполнить список расходных материалов, указав материал и количество, которые используются при оказании услуги. При каждом выполнении услуги в журнале записи, указанные расходные материалы будут автоматически списаны со склада.

Ручное списание на услуги. Также можно в карточке записи вручную ввести расходные материалы, которые были использованы при оказании данной услуги.

### *Расчет зарплаты специалистов*

В карточке услуги указывается процент специалисту, от стоимости данной услуги.

По всем выполненным в журнале записи визитам система рассчитывает зарплату специалистов.

Данные о зарплате за выбранный период видны в отчете «Зарплата специалистов».

### *Блок отчетов.*

Блок отчетов содержит дневные отчеты на выбранную дату и отчеты за период.

Отчет «Наличная касса» показывает выручку на выбранную дату.

Отчет «Услуги» показывает перечень оказанных услуг за выбранный период.

Отчет «Продажи» показывает перечень проданных товаров за выбранный период.

Отчет «Рейтинг специалистов» показывает список специалистов с указанием их выручки за период, количества посещений, длительности услуг, среднего чека.

Отчет «Зарплата специалистов» за период содержит выручку за услуги, товары, и начисления зарплаты.

Отчет «Зарплата специалистов (подробный)» за период содержит список каждой выполненной услуги и зарплату за нее.

# *Инструкция по работе с программой Sycret Saloon*

## **Настройка времени работы салона**

Для того чтобы произвести настройку времени работы салона, войдите в меню "Система" - "Настройка расписаний" (самое верхнее меню)

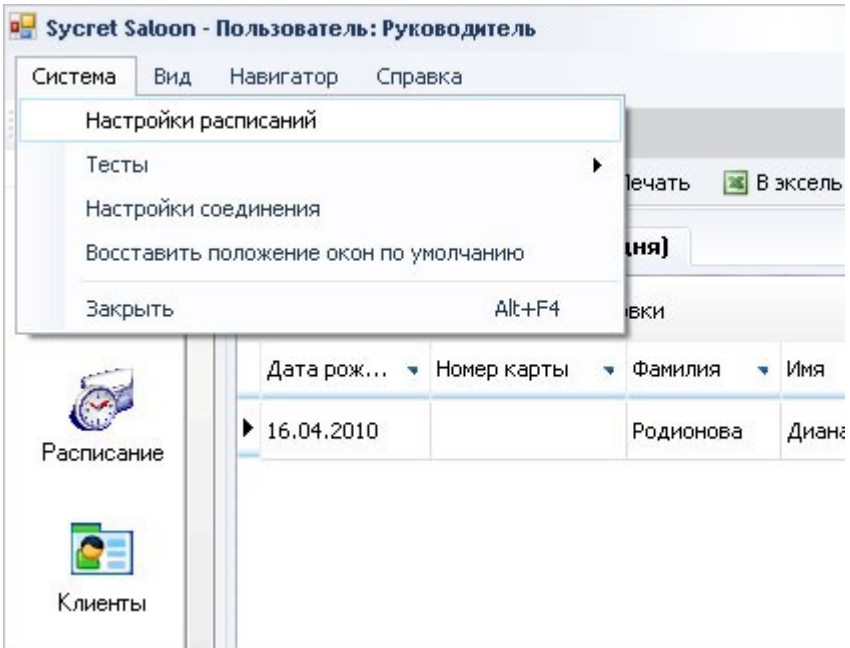

В открывшемся окне введите время начала и время окончания работы салона. Нажмите "Сохранить".

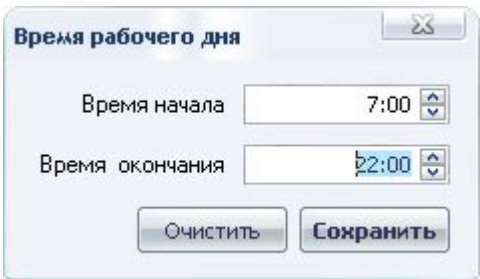

### **Заполнение справочника "Подразделения"**

- 1. Переход в справочник "Подразделение": один щелчок мыши в разделе "Справочники" - "Подразделения" (правая колонка)
- 2. Нажмите кнопку "Добавить" в верхнем меню ("зеленый плюс")
- 3. Заполните форму и нажмите "Сохранить". Пункт "склад" пока оставьте без изменений (заполнение этого пункта будет важно при внедрении складского учета).
- 4. Повторите все действия при добавлении следующего подразделения
- 5. Для удаления необходимо кликнуть на нужном подразделении и нажать кнопку "Удалить" в верхнем меню ("красный крестик")

#### **Заполнение справочника "Специалисты"**

- 1. Переход в справочник "Специалисты": двойной щелчок мыши в колонке "Избранное" (левая колонка) или один щелчок мыши в разделе "Справочники" - "Специалисты" (правая колонка)
- 2. Нажмите кнопку "Добавить (полная)" в верхнем меню для

заполнения полной информации о специалисте ("зеленый плюс")

- 3. Нажмите кнопку "Добавить (краткая)" в верхнем меню для заполнения краткой информации о специалисте ("зеленый плюс")
- 4. Заполните форму: Краткая форма:

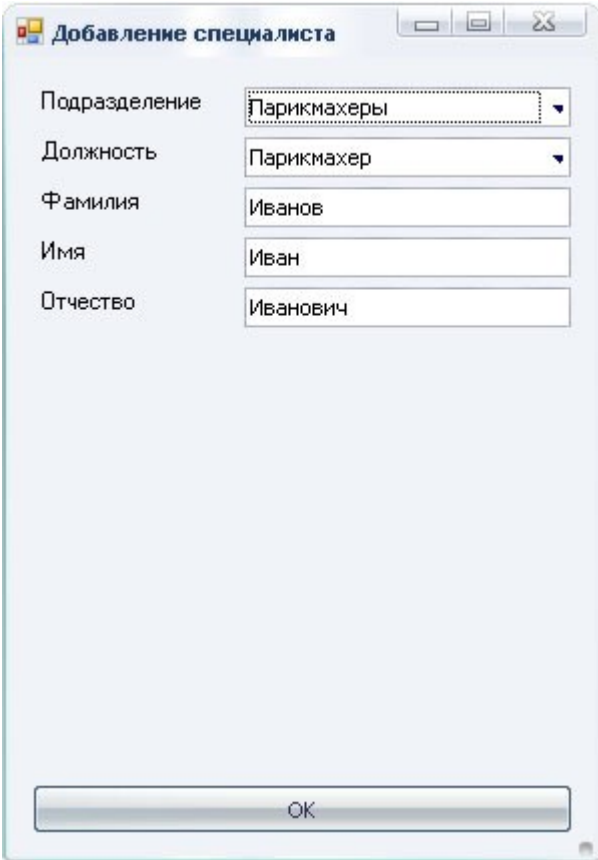

Полная форма:

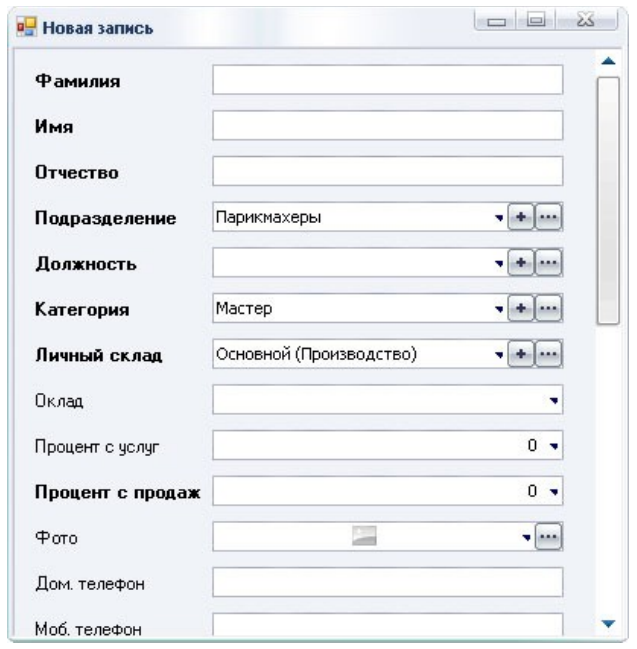

- o Если в выпадающих полях: "Подразделение", "Должность", "Категория", "Личный склад" нет нужного вам пункта, его можно добавить, нажав кнопку "плюс", находящуюся справа от поля. Поле "Личный склад" оставьте без изменений, оно будет важно при внедрении складского учета
- o Поле "Категория" в дальнейшем, в зависимости от категории мастера, можно будет назначать соотвествующий процент с услуг [\(Принципы](../../../../../../D:/__projects/_new_life/_2021.09.02%2520-%2520%25D0%259E%25D0%259E%25D0%259E/__2023.01.25%2520-%2520%25D1%2580%25D0%25B5%25D0%25B5%25D1%2581%25D1%2582%25D1%2580%2520%25D0%25BC%25D0%25B8%25D0%25BD%25D1%2581%25D0%25B2%25D1%258F%25D0%25B7%25D0%25B8/2023.06.02%2520-%2520%25D0%25B7%25D0%25B0%25D1%258F%25D0%25B2%25D0%25BB%25D0%25B5%25D0%25BD%25D0%25B8%25D0%25B5%2520%25D0%25B2%25D1%2581%25D0%25B5%2520%25D0%25B2%25D0%25BC%25D0%25B5%25D1%2581%25D1%2582%25D0%25B5/%25D0%25B8%25D0%25BD%25D1%2581%25D1%2582%25D1%2580%25D1%2583%25D0%25BA%25D1%2586%25D0%25B8%25D1%258F%2520%25D0%25BF%25D0%25BE%25D0%25BB%25D1%258C%25D0%25B7%25D0%25BE%25D0%25B2%25D0%25B0%25D1%2582%25D0%25B5%25D0%25BB%25D1%258F/%25D0%25B8%25D1%2581%25D1%2585%25D0%25BE%25D0%25B4%25D0%25BD%25D0%25B8%25D0%25BA/howto.html#zp)  [начисления заработной платы специалистам](../../../../../../D:/__projects/_new_life/_2021.09.02%2520-%2520%25D0%259E%25D0%259E%25D0%259E/__2023.01.25%2520-%2520%25D1%2580%25D0%25B5%25D0%25B5%25D1%2581%25D1%2582%25D1%2580%2520%25D0%25BC%25D0%25B8%25D0%25BD%25D1%2581%25D0%25B2%25D1%258F%25D0%25B7%25D0%25B8/2023.06.02%2520-%2520%25D0%25B7%25D0%25B0%25D1%258F%25D0%25B2%25D0%25BB%25D0%25B5%25D0%25BD%25D0%25B8%25D0%25B5%2520%25D0%25B2%25D1%2581%25D0%25B5%2520%25D0%25B2%25D0%25BC%25D0%25B5%25D1%2581%25D1%2582%25D0%25B5/%25D0%25B8%25D0%25BD%25D1%2581%25D1%2582%25D1%2580%25D1%2583%25D0%25BA%25D1%2586%25D0%25B8%25D1%258F%2520%25D0%25BF%25D0%25BE%25D0%25BB%25D1%258C%25D0%25B7%25D0%25BE%25D0%25B2%25D0%25B0%25D1%2582%25D0%25B5%25D0%25BB%25D1%258F/%25D0%25B8%25D1%2581%25D1%2585%25D0%25BE%25D0%25B4%25D0%25BD%25D0%25B8%25D0%25BA/howto.html#zp))
- o Поле "Оклад" ставится, если есть оклад. Это поле отображается только под уровнем доступа "Руководитель".
- o Поле "Процент с услуг" заполняется или нет в зависимости от принципа начисления заработной платы специалистам (Принципы начисления [заработной платы специалистам](../../../../../../D:/__projects/_new_life/_2021.09.02%2520-%2520%25D0%259E%25D0%259E%25D0%259E/__2023.01.25%2520-%2520%25D1%2580%25D0%25B5%25D0%25B5%25D1%2581%25D1%2582%25D1%2580%2520%25D0%25BC%25D0%25B8%25D0%25BD%25D1%2581%25D0%25B2%25D1%258F%25D0%25B7%25D0%25B8/2023.06.02%2520-%2520%25D0%25B7%25D0%25B0%25D1%258F%25D0%25B2%25D0%25BB%25D0%25B5%25D0%25BD%25D0%25B8%25D0%25B5%2520%25D0%25B2%25D1%2581%25D0%25B5%2520%25D0%25B2%25D0%25BC%25D0%25B5%25D1%2581%25D1%2582%25D0%25B5/%25D0%25B8%25D0%25BD%25D1%2581%25D1%2582%25D1%2580%25D1%2583%25D0%25BA%25D1%2586%25D0%25B8%25D1%258F%2520%25D0%25BF%25D0%25BE%25D0%25BB%25D1%258C%25D0%25B7%25D0%25BE%25D0%25B2%25D0%25B0%25D1%2582%25D0%25B5%25D0%25BB%25D1%258F/%25D0%25B8%25D1%2581%25D1%2585%25D0%25BE%25D0%25B4%25D0%25BD%25D0%25B8%25D0%25BA/howto.html#zp)) Это поле отображается только под уровнем доступа "Руководитель".
- o Поле "Процент с продаж" заполняется или нет в зависимости от принципа начисления заработной платы специалистам ([Принципы начисления](../../../../../../D:/__projects/_new_life/_2021.09.02%2520-%2520%25D0%259E%25D0%259E%25D0%259E/__2023.01.25%2520-%2520%25D1%2580%25D0%25B5%25D0%25B5%25D1%2581%25D1%2582%25D1%2580%2520%25D0%25BC%25D0%25B8%25D0%25BD%25D1%2581%25D0%25B2%25D1%258F%25D0%25B7%25D0%25B8/2023.06.02%2520-%2520%25D0%25B7%25D0%25B0%25D1%258F%25D0%25B2%25D0%25BB%25D0%25B5%25D0%25BD%25D0%25B8%25D0%25B5%2520%25D0%25B2%25D1%2581%25D0%25B5%2520%25D0%25B2%25D0%25BC%25D0%25B5%25D1%2581%25D1%2582%25D0%25B5/%25D0%25B8%25D0%25BD%25D1%2581%25D1%2582%25D1%2580%25D1%2583%25D0%25BA%25D1%2586%25D0%25B8%25D1%258F%2520%25D0%25BF%25D0%25BE%25D0%25BB%25D1%258C%25D0%25B7%25D0%25BE%25D0%25B2%25D0%25B0%25D1%2582%25D0%25B5%25D0%25BB%25D1%258F/%25D0%25B8%25D1%2581%25D1%2585%25D0%25BE%25D0%25B4%25D0%25BD%25D0%25B8%25D0%25BA/howto.html#zp)  [заработной платы специалистам](../../../../../../D:/__projects/_new_life/_2021.09.02%2520-%2520%25D0%259E%25D0%259E%25D0%259E/__2023.01.25%2520-%2520%25D1%2580%25D0%25B5%25D0%25B5%25D1%2581%25D1%2582%25D1%2580%2520%25D0%25BC%25D0%25B8%25D0%25BD%25D1%2581%25D0%25B2%25D1%258F%25D0%25B7%25D0%25B8/2023.06.02%2520-%2520%25D0%25B7%25D0%25B0%25D1%258F%25D0%25B2%25D0%25BB%25D0%25B5%25D0%25BD%25D0%25B8%25D0%25B5%2520%25D0%25B2%25D1%2581%25D0%25B5%2520%25D0%25B2%25D0%25BC%25D0%25B5%25D1%2581%25D1%2582%25D0%25B5/%25D0%25B8%25D0%25BD%25D1%2581%25D1%2582%25D1%2580%25D1%2583%25D0%25BA%25D1%2586%25D0%25B8%25D1%258F%2520%25D0%25BF%25D0%25BE%25D0%25BB%25D1%258C%25D0%25B7%25D0%25BE%25D0%25B2%25D0%25B0%25D1%2582%25D0%25B5%25D0%25BB%25D1%258F/%25D0%25B8%25D1%2581%25D1%2585%25D0%25BE%25D0%25B4%25D0%25BD%25D0%25B8%25D0%25BA/howto.html#zp)) Это поле отображается только под уровнем доступа "Руководитель".
- 5. Нажмите "Сохранить"
- 6. Строку "лист ожидания" оставляем без изменений (технологическая строка - необходима для правильной работы программы)
- 7. Повторите все действия при добавлении следующего специалиста
- 8. Для удаления необходимо кликнуть на нужном специалисте и нажать кнопку "Удалить" в верхнем меню ("красный крестик")

# **График работы (дни)**

После того как заполнен справочник специалистов, необходимо настроить их график работы по дням.

### **Настройка графика работы специалистов**

- 1. Переход в справочник "График работы (по дням)": один щелчок мыши в разделе "Справочники" - "График работы (по дням)" (правая колонка)
- 2. В открывшемся окне редактора графика работы выберите месяц и год.
- 3. Настройте график работы для каждого специалиста (галки нет - не работает)
- 4. Строку "лист ожидания" оставляем без изменений (технологическая строка - необходима для правильной работы программы)
- 5. Нажимаем "Сохранить" (верхнее меню в редакторе графика работы)
- 6. Для того чтобы снять все галки нажимаем кнопку "Очистить"
- 7. Для печати графика работы нажимаем "Печать" (верхнее меню в редакторе графика работы)

# **График работы (почасовой)**

Настройка рабочего и нерабочего времени специалистов.

- 1. Переход в справочник "График работы (почасовой)": один щелчок мыши в разделе "Справочники" - "График работы (почасовой)" (правая колонка)
- 2. В открывшемся окне редактора графика работы выберите месяц и год.

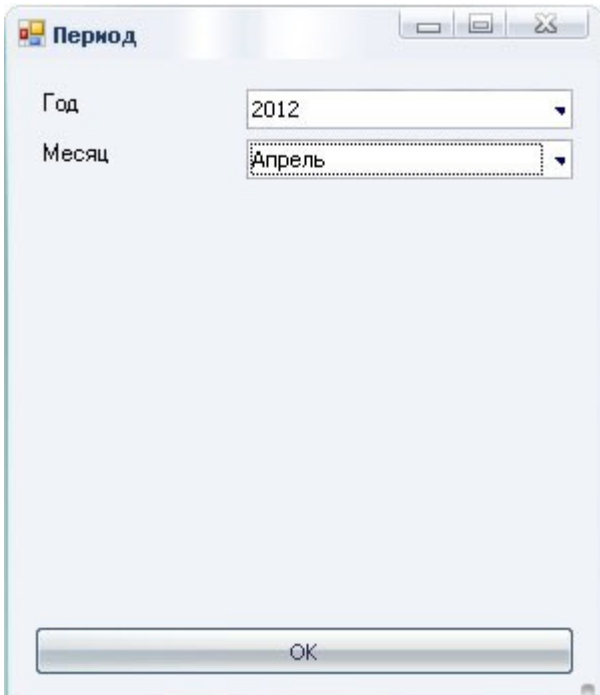

- 3. Настройте время работы для каждого специалиста на каждый день.
	- o Выделите нужный день (клик мыши в ячейке)
	- o Нажмите кнопку "Редактировать" (верхнее меню)

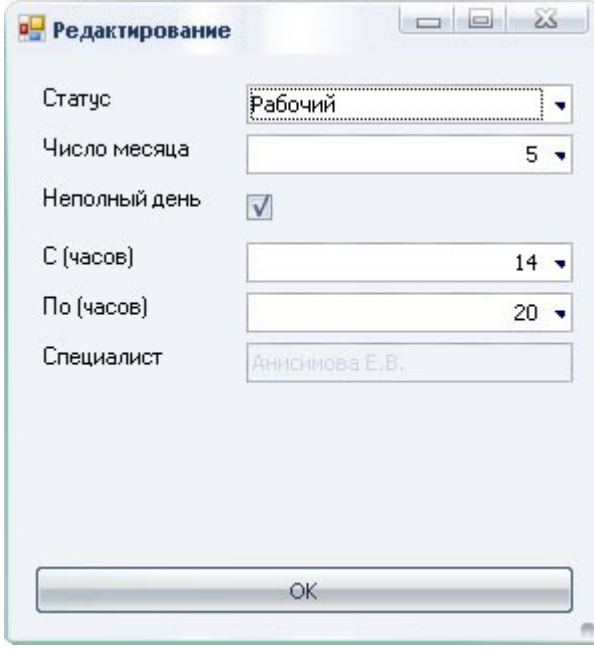

o Заполните форму и нажмите "ОК"

# **Услуги**

#### **Заполнение справочника "Группы услуг"**

- 1. Переход в справочник "Группы услуг": один щелчок мыши в разделе "Справочники" - "Группы услуг" (правая колонка)
- 2. Нажмите кнопку "Добавить" в верхнем меню ("зеленый плюс")
- 3. Заполните форму и нажмите "Сохранить"
- 4. Повторите все действия при добавлении следующей группы услуг
- 5. Для удаления необходимо кликнуть на нужной группе услуг и нажать кнопку "Удалить" в верхнем меню ("красный крестик")

### **Заполнение справочника "Услуги"**

- 1. Переход в справочник "Услуги": один щелчок мыши в разделе "Справочники" - "Услуги" (правая колонка)
- 2. Нажмите кнопку "Добавить" в верхнем меню ("зеленый плюс")
- 3. Заполните форму:

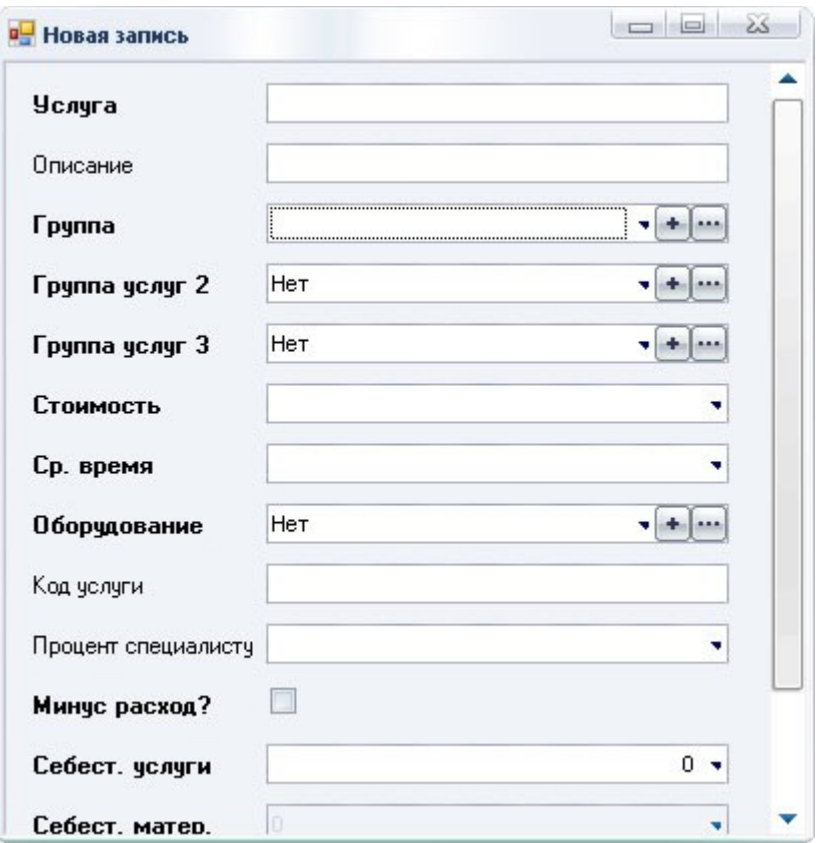

- o Поля "Группа услуг 2", "Группа услуг 3" заполняются если есть подгруппы услуг (если в выпадающих полях: "Услуги", "Группа услуг 2", "Группа услуг 3", нет нужного вам пункта, его можно добавить, нажав кнопку "плюс", находящуюся справа от поля.)
- o Поле "Оборудование" заполняется если эта процедура выполняется с использованием оборудования (справочник ["Оборудование"](../../../../../../D:/__projects/_new_life/_2021.09.02%2520-%2520%25D0%259E%25D0%259E%25D0%259E/__2023.01.25%2520-%2520%25D1%2580%25D0%25B5%25D0%25B5%25D1%2581%25D1%2582%25D1%2580%2520%25D0%25BC%25D0%25B8%25D0%25BD%25D1%2581%25D0%25B2%25D1%258F%25D0%25B7%25D0%25B8/2023.06.02%2520-%2520%25D0%25B7%25D0%25B0%25D1%258F%25D0%25B2%25D0%25BB%25D0%25B5%25D0%25BD%25D0%25B8%25D0%25B5%2520%25D0%25B2%25D1%2581%25D0%25B5%2520%25D0%25B2%25D0%25BC%25D0%25B5%25D1%2581%25D1%2582%25D0%25B5/%25D0%25B8%25D0%25BD%25D1%2581%25D1%2582%25D1%2580%25D1%2583%25D0%25BA%25D1%2586%25D0%25B8%25D1%258F%2520%25D0%25BF%25D0%25BE%25D0%25BB%25D1%258C%25D0%25B7%25D0%25BE%25D0%25B2%25D0%25B0%25D1%2582%25D0%25B5%25D0%25BB%25D1%258F/%25D0%25B8%25D1%2581%25D1%2585%25D0%25BE%25D0%25B4%25D0%25BD%25D0%25B8%25D0%25BA/howto.html#oborudovanie)), в дальнейшем в расписании услуга будет помечаться цветом.
- o Поле "Процент специалисту" заполняется или нет в зависимости от принципа начисления заработной платы специалистам (Принципы начисления [заработной платы специалистам](../../../../../../D:/__projects/_new_life/_2021.09.02%2520-%2520%25D0%259E%25D0%259E%25D0%259E/__2023.01.25%2520-%2520%25D1%2580%25D0%25B5%25D0%25B5%25D1%2581%25D1%2582%25D1%2580%2520%25D0%25BC%25D0%25B8%25D0%25BD%25D1%2581%25D0%25B2%25D1%258F%25D0%25B7%25D0%25B8/2023.06.02%2520-%2520%25D0%25B7%25D0%25B0%25D1%258F%25D0%25B2%25D0%25BB%25D0%25B5%25D0%25BD%25D0%25B8%25D0%25B5%2520%25D0%25B2%25D1%2581%25D0%25B5%2520%25D0%25B2%25D0%25BC%25D0%25B5%25D1%2581%25D1%2582%25D0%25B5/%25D0%25B8%25D0%25BD%25D1%2581%25D1%2582%25D1%2580%25D1%2583%25D0%25BA%25D1%2586%25D0%25B8%25D1%258F%2520%25D0%25BF%25D0%25BE%25D0%25BB%25D1%258C%25D0%25B7%25D0%25BE%25D0%25B2%25D0%25B0%25D1%2582%25D0%25B5%25D0%25BB%25D1%258F/%25D0%25B8%25D1%2581%25D1%2585%25D0%25BE%25D0%25B4%25D0%25BD%25D0%25B8%25D0%25BA/howto.html#zp))
- o Галка "Минус расход" пока оставляем без изменений (см. раздел Принципы начисления [заработной платы специалистам](../../../../../../D:/__projects/_new_life/_2021.09.02%2520-%2520%25D0%259E%25D0%259E%25D0%259E/__2023.01.25%2520-%2520%25D1%2580%25D0%25B5%25D0%25B5%25D1%2581%25D1%2582%25D1%2580%2520%25D0%25BC%25D0%25B8%25D0%25BD%25D1%2581%25D0%25B2%25D1%258F%25D0%25B7%25D0%25B8/2023.06.02%2520-%2520%25D0%25B7%25D0%25B0%25D1%258F%25D0%25B2%25D0%25BB%25D0%25B5%25D0%25BD%25D0%25B8%25D0%25B5%2520%25D0%25B2%25D1%2581%25D0%25B5%2520%25D0%25B2%25D0%25BC%25D0%25B5%25D1%2581%25D1%2582%25D0%25B5/%25D0%25B8%25D0%25BD%25D1%2581%25D1%2582%25D1%2580%25D1%2583%25D0%25BA%25D1%2586%25D0%25B8%25D1%258F%2520%25D0%25BF%25D0%25BE%25D0%25BB%25D1%258C%25D0%25B7%25D0%25BE%25D0%25B2%25D0%25B0%25D1%2582%25D0%25B5%25D0%25BB%25D1%258F/%25D0%25B8%25D1%2581%25D1%2585%25D0%25BE%25D0%25B4%25D0%25BD%25D0%25B8%25D0%25BA/howto.html#zp))
- o Поле "Себестоимость услуги" заполняется на ваше усмотрение.
- o Галка "Используется?" оставляем без изменений.
- 4. Нажмите "Сохранить"
- 5. Строку "нет" оставляем без изменений (технологическая строка - необходима для правильной работы программы)
- 6. Повторите все действия при добавлении следующей услуги
- 7. Для удаления необходимо кликнуть на нужной услуге и нажать кнопку "Удалить" в верхнем меню ("красный крестик")

## **Дисконтные карты**

Этот справочник позволяет настроить систему скидок и бонусов для клиентов предприятия.

Заполнение справочника "Дисконтные карты". В последующем будет использоваться в заполнении карточек клиентов (раздел ["Заполнение клиентской базы"](../../../../../../D:/__projects/_new_life/_2021.09.02%2520-%2520%25D0%259E%25D0%259E%25D0%259E/__2023.01.25%2520-%2520%25D1%2580%25D0%25B5%25D0%25B5%25D1%2581%25D1%2582%25D1%2580%2520%25D0%25BC%25D0%25B8%25D0%25BD%25D1%2581%25D0%25B2%25D1%258F%25D0%25B7%25D0%25B8/2023.06.02%2520-%2520%25D0%25B7%25D0%25B0%25D1%258F%25D0%25B2%25D0%25BB%25D0%25B5%25D0%25BD%25D0%25B8%25D0%25B5%2520%25D0%25B2%25D1%2581%25D0%25B5%2520%25D0%25B2%25D0%25BC%25D0%25B5%25D1%2581%25D1%2582%25D0%25B5/%25D0%25B8%25D0%25BD%25D1%2581%25D1%2582%25D1%2580%25D1%2583%25D0%25BA%25D1%2586%25D0%25B8%25D1%258F%2520%25D0%25BF%25D0%25BE%25D0%25BB%25D1%258C%25D0%25B7%25D0%25BE%25D0%25B2%25D0%25B0%25D1%2582%25D0%25B5%25D0%25BB%25D1%258F/%25D0%25B8%25D1%2581%25D1%2585%25D0%25BE%25D0%25B4%25D0%25BD%25D0%25B8%25D0%25BA/howto.html#clients))

По умолчанию в программе для примера уже созданы типовые дисконтные карты. При желании их можно отредактировать, кликнув два раза на выбранной карте.

- 1. Переход в справочник "Дисконтные карты": один щелчок мыши в разделе "Справочники" - "Дисконтные карты" (правая колонка)
- 2. Нажмите кнопку "Добавить" в верхнем меню ("зеленый плюс")
- 3. Заполните форму:

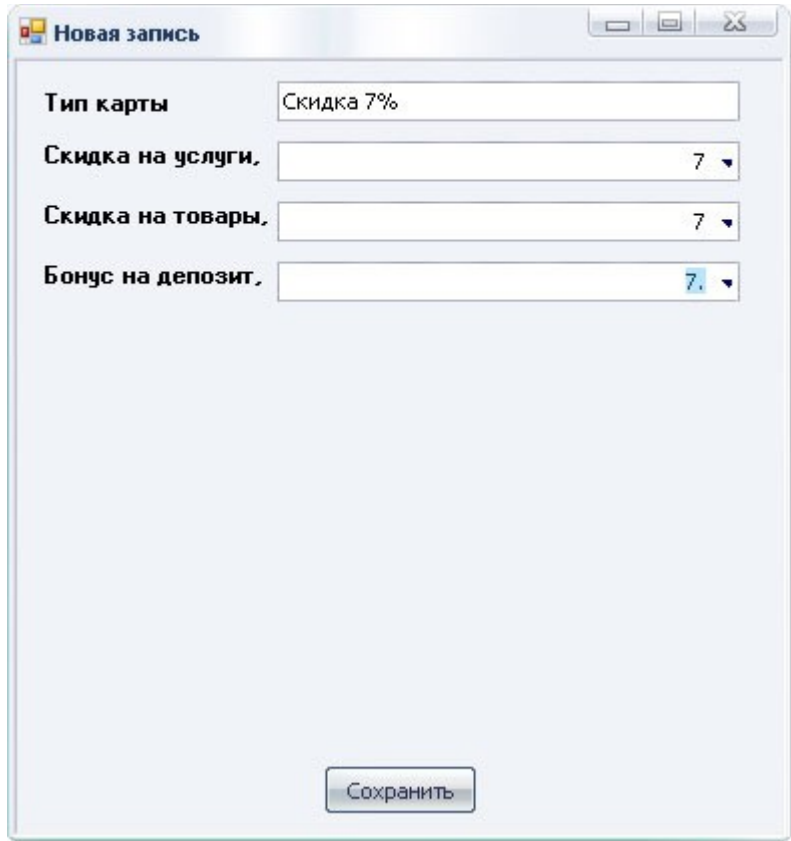

- o Поле "Тип карты" название карты
- o Поле "Скидка на услуги" процентная скидка, которую будет иметь клиент при оплате услуги
- o Поле "Скидки на товары" процентная скидка, которую будет иметь клиент при покупке товаров
- o Поле "Бонус на депозит" процент, который будет начисляться автоматически на депозит клиенту при оплате услуги

4. Нажмите "Сохранить"

### **Также можно выполнить более тонкие настройки по каждой карте.**

#### Например:

- · есть группы услуг, на которые скидка по данной карте не действует или существует другой процент
- · есть группы товаров, на которые скидка по данной карте не действует или существует другой процент
- · есть группы услуг, при выполнении которых бонус на депозит не начисляется или существует другой процент

### **В редактировании карты в правой колонке есть три вкладки:**

- · Скидка по группе услуг
- · Скидка по группе товаров
- · Бонус на депозит

### **Для тонкой настройки карты переходим на вкладки:**

- · Во вкладке "Скидка по группе услуг" нажмите добавить ("зеленый плюс"), в открывшемся окне выберите группу услуг, далее укажите процент скидки для этой группы услуг, если скидки по этой группе нет, укажите 0.
- · Во вкладке "Скидка по группе товаров" нажмите добавить ("зеленый плюс"), в открывшемся окне выберите группу товаров, далее укажите процент скидки на приобретение товаров этой группы, если скидки по этой группе нет, укажите 0.
- · Во вкладке "Бонус на депозит" нажмите добавить ("зеленый плюс"), в открывшемся окне выберите группу услуг, далее укажите процент бонус в процентах на эту группу услуг, если бонуса нет по этой группе, укажите 0.

### **Накопительная система**

Этот справочник позволяет учитывать накопленные клиентом суммы для получения скидок.

Заполнение справочника "Накопительная система".

- 1. Переход в справочник "Накопительная система": один щелчок мыши в разделе "Справочники" - "Накопительная система" (правая колонка)
- 2. Нажмите кнопку "Добавить" в верхнем меню ("зеленый плюс")
- 3. Заполните форму:

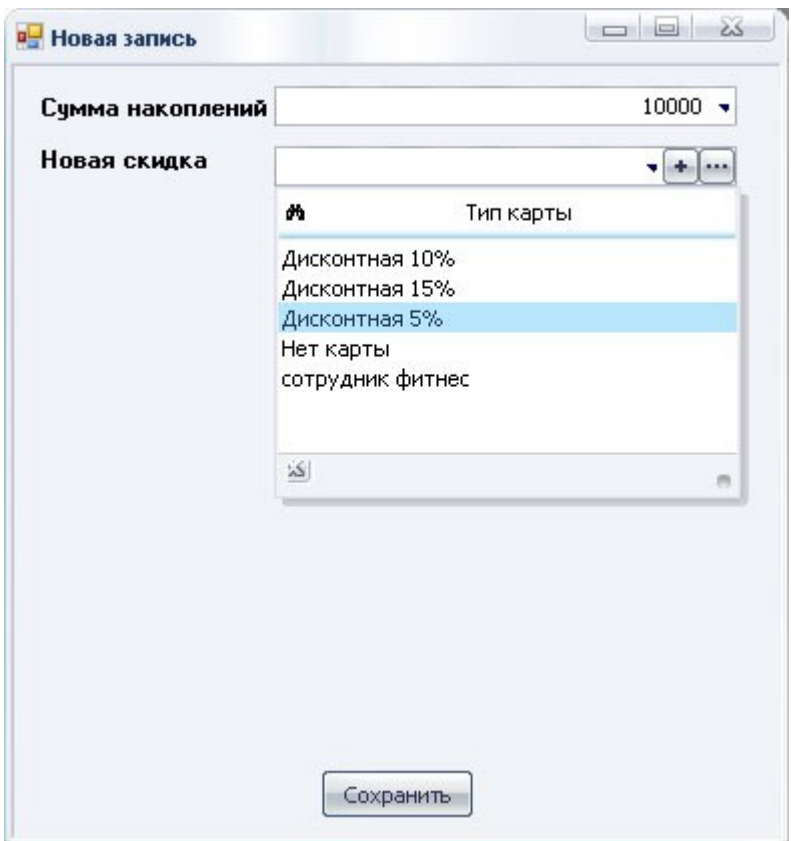

- o Поле "Сумма накоплений" сумма, при достижении которой, клиент будет иметь определенную скидку в процентах на услугу
- o Поле "Новая скидка" процентная скидка на услугу, которую будет иметь клиент при достижении суммы, внесенной выше
- 4. Нажмите "Сохранить"

## **Акции**

Этот справочник позволяет вести учет акций для клиентов предприятия.

Заполнение справочника "Акции".

- 1. Переход в справочник "Акции": один щелчок мыши в разделе "Справочники" - "Акции" (правая колонка)
- 2. Нажмите кнопку "Добавить" в верхнем меню ("зеленый плюс")
- 3. Заполните форму и нажмите "Сохранить"

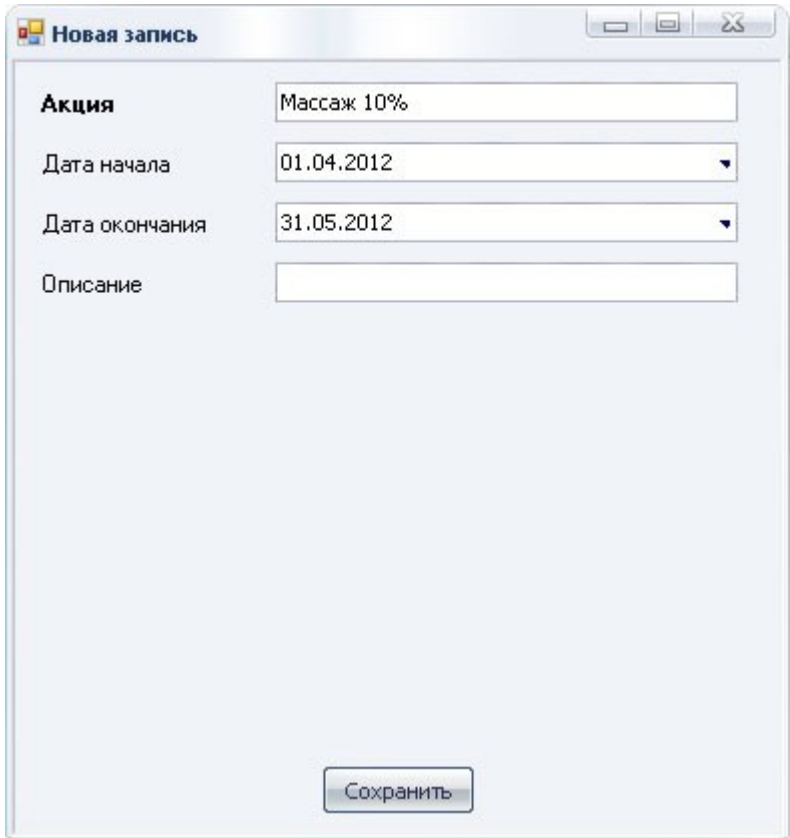

- 4. В открывшемся редакторе добавьте услуги, которые входят в акцию
	- o Во вкладке "Услуга акции" (правая колонка редактора) нажмите "Добавить" (зеленый "плюс")
	- o Выберите услугу из выпадающей таблицы, нажав на стрелку вниз (справа от поля)
	- o Если в выпадающей таблице нет нужной услуги, можно ее добавить нажав на кнопку "плюс" (справа от поля)

Эффективность акций можно посмотреть в отчете "Отчет по акциям" в блоке руководителя.

# **Оборудование**

Этот справочник позволяет вести учет косметологического оборудования.

Заполнение справочника "Оборудование".

- 1. Переход в справочник "Оборудование": один щелчок мыши в разделе "Справочники" - "Оборудование" (правая колонка)
- 2. Нажмите кнопку "Добавить" в верхнем меню ("зеленый плюс")

3. Заполните форму и нажмите "Сохранить"

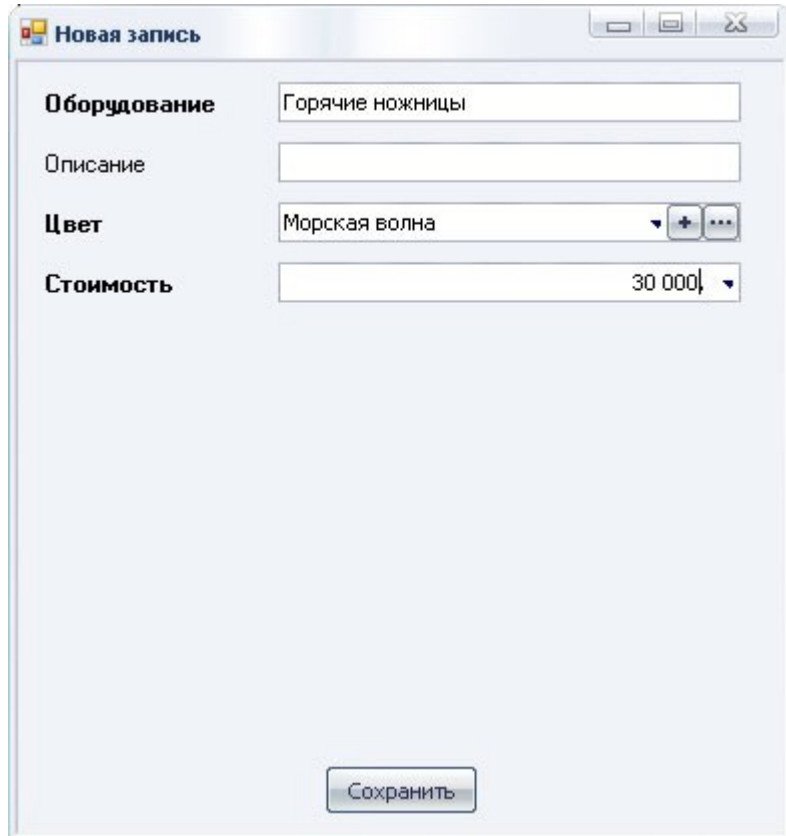

- o Поле "Цвет" выбранным цветом в расписании будет подсвечиваться услуга, при выполнении которой будет использоваться данное оборудование
- 4. В дальнейшем это добавленное оборудование будет в выпадающем списке в графе "Оборудование" в карточке услуги!

Окупаемость оборудования можно посмотреть в отчете "Загрузка оборудования" в блоке руководителя.

## **Заполнение клиентской базы**

Добавление клиента в базу (заполнение карточки клиента)

- 1. Переход в клиентскую базу "Клиенты": двойной щелчок мыши в колонке "Избранное" (левая колонка), один щелчок мыши в разделе "Работа предприятия" - "Клиенты" (правая колонка)
- 2. Нажмите кнопку "Добавить" в верхнем меню ("зеленый плюс")
- 3. Заполните форму (можно заполнить только часть полей, например, ФИО и телефон)

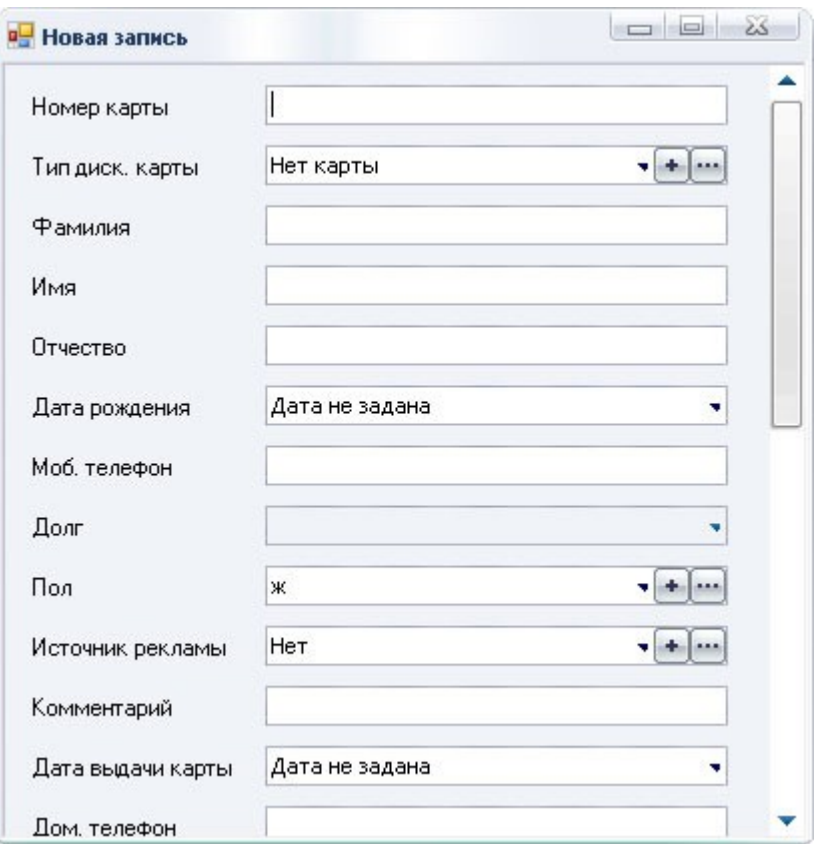

- o Поле "Тип диск. карты" процентная скидка, которую будет иметь клиент при оплате услуги (справочник "Дисконтные карты").
- 4. Нажмите "Сохранить"
- 5. Повторите все действия при добавлении следующего клиента
- 6. Строку с фамилией "нет" оставляем без изменений (технологическая строка - необходима для правильной работы программы)
- 7. Для удаления необходимо кликнуть на нужного клиента и нажать кнопку "Удалить" в верхнем меню ("красный крестик")

# **Приходы ДС**

Приходы денежных средств заполняются ежедневно. Это ДС, не связанные с услугами и продажами!

Заполнение справочника "Приходы ДС".

- 1. Переход в справочник "Приходы ДС": двойной щелчок мыши в колонке "Избранное" (левая колонка), один щелчок мыши в разделе "Работа предприятия" - "Приходы ДС" (правая колонка)
- 2. Нажмите кнопку "Добавить" в верхнем меню ("зеленый плюс")
- 3. Заполните форму

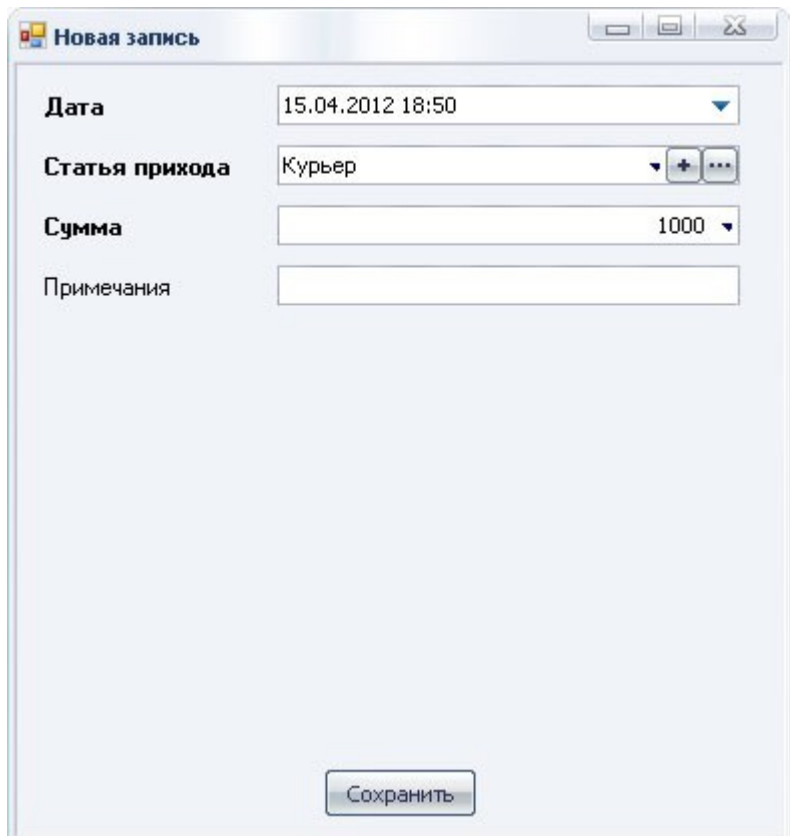

- o Поле "Статья прихода" выберите статью прихода, кликнув на стрелку вниз. Если в выпадающем списке нет нужного пункта, можно его добавить нажав на кнопку "плюс" (справа от поля)
- 4. Нажмите "Сохранить"
- 5. Для удаления необходимо кликнуть на нужную статью прихода и нажать кнопку "Удалить" в верхнем меню ("красный крестик")

# **Расходы ДС**

Расходы денежных средств заполняются ежедневно.

Заполнение справочника "Расходы ДС".

- 1. Переход в справочник "Расходы ДС": двойной щелчок мыши в колонке "Избранное" (левая колонка), один щелчок мыши в разделе "Работа предприятия" - "Расходы ДС" (правая колонка)
- 2. Нажмите кнопку "Добавить" в верхнем меню ("зеленый плюс")
- 3. Заполните форму

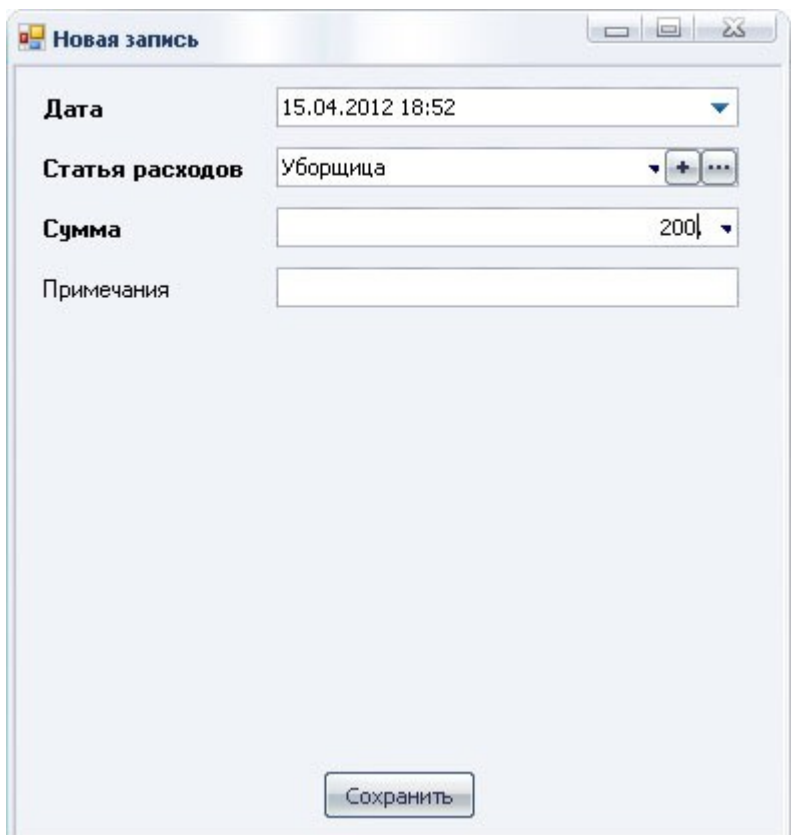

- o Поле "Статья расходов" выберите статью расходов, кликнув на стрелку вниз. Если в выпадающем списке нет нужного пункта, можно его добавить нажав на кнопку "плюс" (справа от поля)
- 4. Нажмите "Сохранить"
- 5. Для удаления необходимо кликнуть на нужную статью расходов и нажать кнопку "Удалить" в верхнем меню ("красный крестик")

# **Заполнение карточек товаров (начать лучше с розницы)**

### **Заполнение раздела "Группы товаров"**

- 1. Переход в раздел "Группы товаров": один щелчок мыши в разделе "Складской учет" - "Группы товаров" (правая колонка)
- 2. Нажмите кнопку "Добавить" в верхнем меню ("зеленый плюс")
- 3. Заполните форму

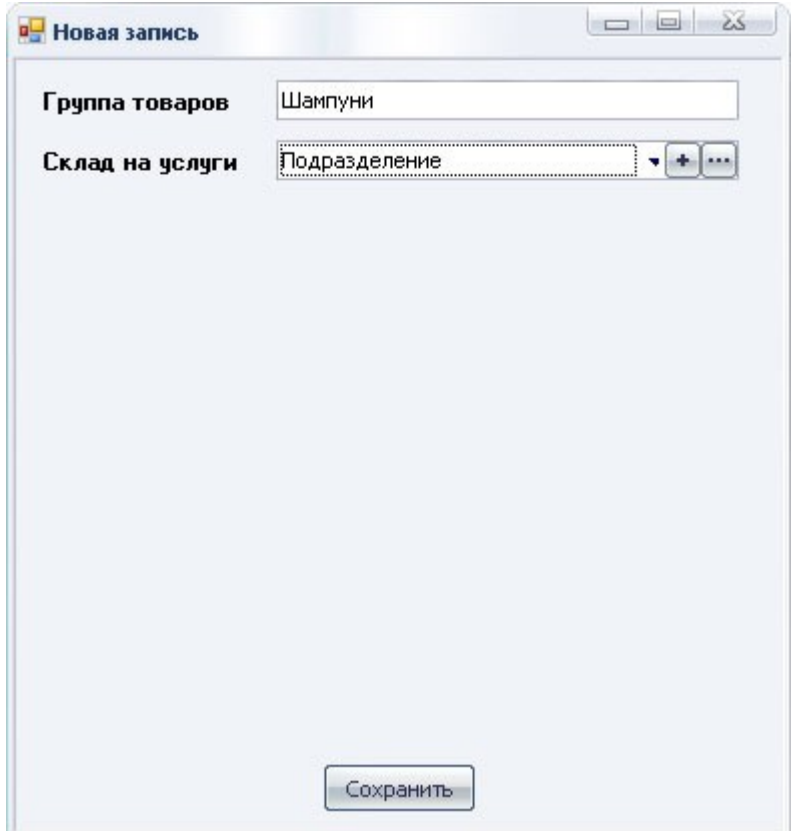

- o Поле "Группа товаров" название группы товаров
- o Поле "Склад на услуги" тип склада.
	- **Если эта группа товаров относится к какому**либо подразделению (т.е. при автоматическом списании должна списываться с определенного склада), то нужно указать тип склада "Подразделение".
	- Если эта группа товаров для общего использования (общие расходные материалы, т.е. при автоматическом списании должна списываться с общего склада), то нужно указать тип склада "Общий".
	- § Если эта группа товаров будет выдаваться лично специалистам (т.е. при автоматическом списании должна списываться с личного склада специалиста, выполневшего услугу), то тип склада нужно указать "Личный".
- 4. Нажмите "Сохранить"
- 5. Повторите все действия при добавлении следующей группы товаров
- 6. Для удаления необходимо кликнуть на нужной группе товаров и нажать кнопку "Удалить" в верхнем меню ("красный крестик")

#### **Заполнение раздела "Торговые марки"**

- 1. Переход в раздел "Торговые марки": один щелчок мыши в разделе "Складской учет" - "Торговые марки" (правая колонка)
- 2. Нажмите кнопку "Добавить" в верхнем меню ("зеленый плюс")
- 3. Заполните форму и нажмите "Сохранить"
- 4. Повторите все действия при добавлении следующей торговой марки
- 5. Для удаления необходимо кликнуть на нужной торговой марке и нажать кнопку "Удалить" в верхнем меню ("красный крестик")

### **Заполнение раздела "Товары"**

- 1. Переход в раздел "Товары": один щелчок мыши в разделе "Складской учет" - "Товары" (правая колонка)
- 2. Нажмите кнопку "Добавить" в верхнем меню ("зеленый плюс")
- 3. Заполните форму:

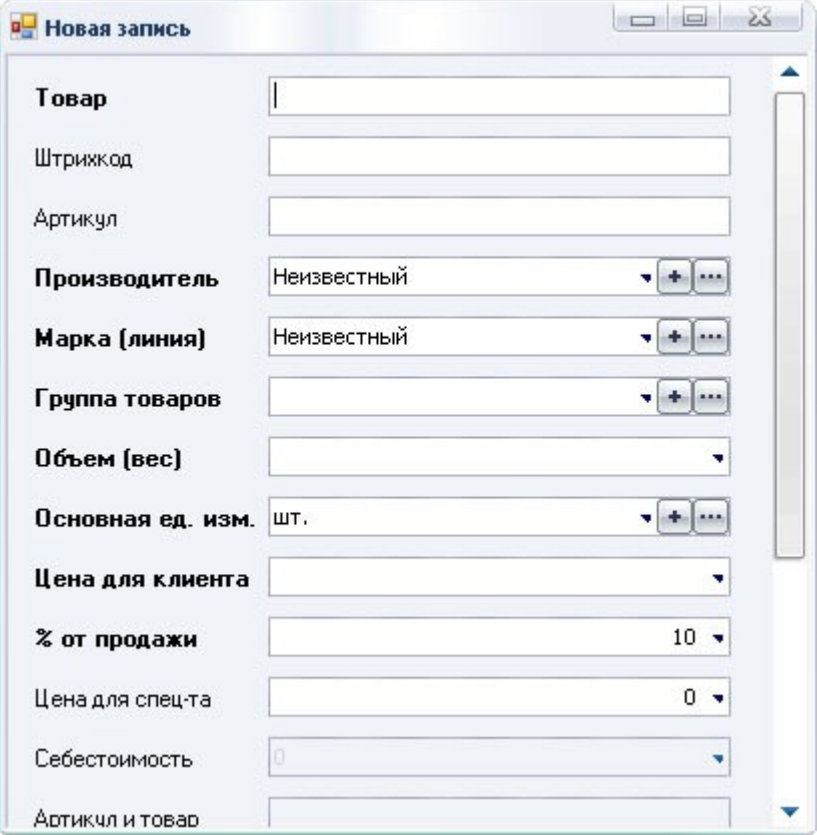

- o Поле "Штрихкод" можно внести вручную, можно воспользоваться сканером штрихкодов
- o Поле "Производитель" выберите производителя. Если в выпадающем списке нет нужного пункта, можно его добавить нажав на кнопку "плюс" (слева от поля).
- o Поле "Марка (линия) (заносилось ранее в разделе "Торговые марки")" - выберите марку. Если в выпадающем списке нет нужного пункта, можно его добавить нажав на кнопку "плюс" (справа от поля).
- o Поле "Группа товаров" (заносилось ранее в разделе "Группы товаров") - выберите группу товаров. Если в выпадающем списке нет нужного пункта, можно его добавить нажав на кнопку "плюс" (справа от поля).
- o Поле "Объем (вес)" если товар штучный, то ставим 1, если товар имеет количественное содержание, то ставим объем в цифрах, напрмер 500 - это 500 гр. или 500 мл.
- o Поле "% от продажи" количество процентов, которые пойдут в зачет тому кто продал (специалист)
- o Поле "Цена для специалиста" цена, по которой этот товар приобретает специалист (не путать с выдачей на склад)
- o Поле "Себестоимость" не активно, заполниться автоматически после оформления прихода (раздел ["Приход товаров"](../../../../../../D:/__projects/_new_life/_2021.09.02%2520-%2520%25D0%259E%25D0%259E%25D0%259E/__2023.01.25%2520-%2520%25D1%2580%25D0%25B5%25D0%25B5%25D1%2581%25D1%2582%25D1%2580%2520%25D0%25BC%25D0%25B8%25D0%25BD%25D1%2581%25D0%25B2%25D1%258F%25D0%25B7%25D0%25B8/2023.06.02%2520-%2520%25D0%25B7%25D0%25B0%25D1%258F%25D0%25B2%25D0%25BB%25D0%25B5%25D0%25BD%25D0%25B8%25D0%25B5%2520%25D0%25B2%25D1%2581%25D0%25B5%2520%25D0%25B2%25D0%25BC%25D0%25B5%25D1%2581%25D1%2582%25D0%25B5/%25D0%25B8%25D0%25BD%25D1%2581%25D1%2582%25D1%2580%25D1%2583%25D0%25BA%25D1%2586%25D0%25B8%25D1%258F%2520%25D0%25BF%25D0%25BE%25D0%25BB%25D1%258C%25D0%25B7%25D0%25BE%25D0%25B2%25D0%25B0%25D1%2582%25D0%25B5%25D0%25BB%25D1%258F/%25D0%25B8%25D1%2581%25D1%2585%25D0%25BE%25D0%25B4%25D0%25BD%25D0%25B8%25D0%25BA/howto.html#prihod))
- o Поле "Артикул и товар" не активно, заполниться автоматически после оформления прихода (раздел ["Приход товаров"](../../../../../../D:/__projects/_new_life/_2021.09.02%2520-%2520%25D0%259E%25D0%259E%25D0%259E/__2023.01.25%2520-%2520%25D1%2580%25D0%25B5%25D0%25B5%25D1%2581%25D1%2582%25D1%2580%2520%25D0%25BC%25D0%25B8%25D0%25BD%25D1%2581%25D0%25B2%25D1%258F%25D0%25B7%25D0%25B8/2023.06.02%2520-%2520%25D0%25B7%25D0%25B0%25D1%258F%25D0%25B2%25D0%25BB%25D0%25B5%25D0%25BD%25D0%25B8%25D0%25B5%2520%25D0%25B2%25D1%2581%25D0%25B5%2520%25D0%25B2%25D0%25BC%25D0%25B5%25D1%2581%25D1%2582%25D0%25B5/%25D0%25B8%25D0%25BD%25D1%2581%25D1%2582%25D1%2580%25D1%2583%25D0%25BA%25D1%2586%25D0%25B8%25D1%258F%2520%25D0%25BF%25D0%25BE%25D0%25BB%25D1%258C%25D0%25B7%25D0%25BE%25D0%25B2%25D0%25B0%25D1%2582%25D0%25B5%25D0%25BB%25D1%258F/%25D0%25B8%25D1%2581%25D1%2585%25D0%25BE%25D0%25B4%25D0%25BD%25D0%25B8%25D0%25BA/howto.html#prihod))
- o Поле "Тек. остаток" не активно, заполниться после списания товара со склада (раздел ["Списание](../../../../../../D:/__projects/_new_life/_2021.09.02%2520-%2520%25D0%259E%25D0%259E%25D0%259E/__2023.01.25%2520-%2520%25D1%2580%25D0%25B5%25D0%25B5%25D1%2581%25D1%2582%25D1%2580%2520%25D0%25BC%25D0%25B8%25D0%25BD%25D1%2581%25D0%25B2%25D1%258F%25D0%25B7%25D0%25B8/2023.06.02%2520-%2520%25D0%25B7%25D0%25B0%25D1%258F%25D0%25B2%25D0%25BB%25D0%25B5%25D0%25BD%25D0%25B8%25D0%25B5%2520%25D0%25B2%25D1%2581%25D0%25B5%2520%25D0%25B2%25D0%25BC%25D0%25B5%25D1%2581%25D1%2582%25D0%25B5/%25D0%25B8%25D0%25BD%25D1%2581%25D1%2582%25D1%2580%25D1%2583%25D0%25BA%25D1%2586%25D0%25B8%25D1%258F%2520%25D0%25BF%25D0%25BE%25D0%25BB%25D1%258C%25D0%25B7%25D0%25BE%25D0%25B2%25D0%25B0%25D1%2582%25D0%25B5%25D0%25BB%25D1%258F/%25D0%25B8%25D1%2581%25D1%2585%25D0%25BE%25D0%25B4%25D0%25BD%25D0%25B8%25D0%25BA/howto.html#spisanie)  [товаров"](../../../../../../D:/__projects/_new_life/_2021.09.02%2520-%2520%25D0%259E%25D0%259E%25D0%259E/__2023.01.25%2520-%2520%25D1%2580%25D0%25B5%25D0%25B5%25D1%2581%25D1%2582%25D1%2580%2520%25D0%25BC%25D0%25B8%25D0%25BD%25D1%2581%25D0%25B2%25D1%258F%25D0%25B7%25D0%25B8/2023.06.02%2520-%2520%25D0%25B7%25D0%25B0%25D1%258F%25D0%25B2%25D0%25BB%25D0%25B5%25D0%25BD%25D0%25B8%25D0%25B5%2520%25D0%25B2%25D1%2581%25D0%25B5%2520%25D0%25B2%25D0%25BC%25D0%25B5%25D1%2581%25D1%2582%25D0%25B5/%25D0%25B8%25D0%25BD%25D1%2581%25D1%2582%25D1%2580%25D1%2583%25D0%25BA%25D1%2586%25D0%25B8%25D1%258F%2520%25D0%25BF%25D0%25BE%25D0%25BB%25D1%258C%25D0%25B7%25D0%25BE%25D0%25B2%25D0%25B0%25D1%2582%25D0%25B5%25D0%25BB%25D1%258F/%25D0%25B8%25D1%2581%25D1%2585%25D0%25BE%25D0%25B4%25D0%25BD%25D0%25B8%25D0%25BA/howto.html#spisanie))
- o Галка "Используется?" оставить без изменений.
- 4. Нажмите "Сохранить"
- 5. Повторите все действия при добавлении новой карточки товара
- 6. Для удаления необходимо кликнуть на нужной карточке товара и нажать кнопку "Удалить" в верхнем меню ("красный крестик")

# **Склады**

### **Заполнение раздела "Склады"**

По умолчанию в программе заведен один склад (простейшая ситуация):

· Основной (производство) - предполагается наличие на нем материалов и расходников, которые идут на выполнение процедур (услуг)

Ведение складского учета в программе предполагает неограниченное количество складов (зависит от специфики работы предприятия)

- 1. Переход в раздел "Склады": один щелчок мыши в разделе "Складской учет" - "Склады" (правая колонка)
- 2. Нажмите кнопку "Добавить" в верхнем меню ("зеленый плюс")
- 3. Заполните форму

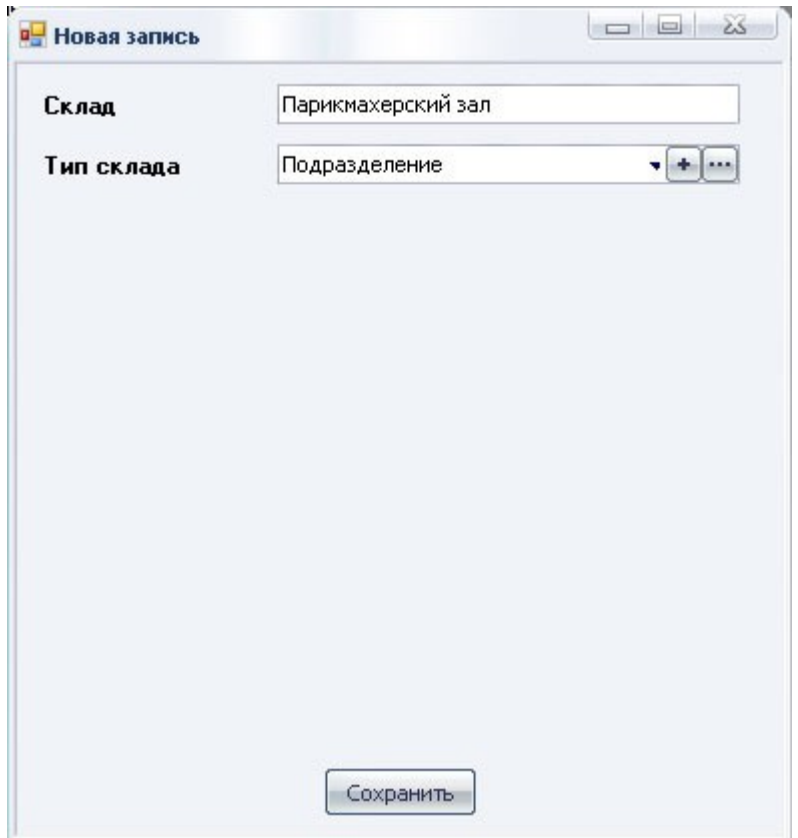

- o Поле "Склад" название склада
- o Поле "Тип склада" выберите тип склада, нажав на стрелку вниз, находящуюся справа от поля. Данное поле используется при автоматическом списании материалов с подразделений и специалистов.
	- § Если склад относится к какому-либо подразделению, то нужно указать тип склада "Подразделение".
	- Если склад общий, т.е. на нем будут находиться материалы для всех подразделений (общие расходные материалы), то нужно указать тип склада "Общий".
	- **Если склад личный, т.е. относится к какому**либо специалисту непосредственно, то тип склада нужно указать "Личный".
- o Нажмите "Сохранить"

Далее, нужно привязать каждое подразделение своему складу, для того, чтобы при выполнении услуг, материалы, записанные в технологическую карту на каждую услугу, списывались с соответствующего склада.

**Например:** при выполнении косметологом своей услуги, материалы списались с косметологического склада!

Для этого нужно зайти в справочник "Подразделения" раздела "Справочники". Зайти в каждое подразделение, выполнив двойной щелчок на нем, и указать

#### соответствующий этому подразделению склад.

Далее - нажать "Сохранить".

Для выполнения продаж рекомендуется создать склад под названием "Продажи" или "Витрина", в последующем при продаже указывать именно этот склад.

# **Приход товаров**

#### **Заполнение раздела "Приход товаров"**

- 1. Переход в раздел "Приход товаров": один щелчок мыши в разделе "Складской учет" - "Приход товаров" (правая колонка)
- 2. Оформите накладную, нажав кнопку "Добавить" в верхнем меню ("зеленый плюс")
- 3. Заполните форму:

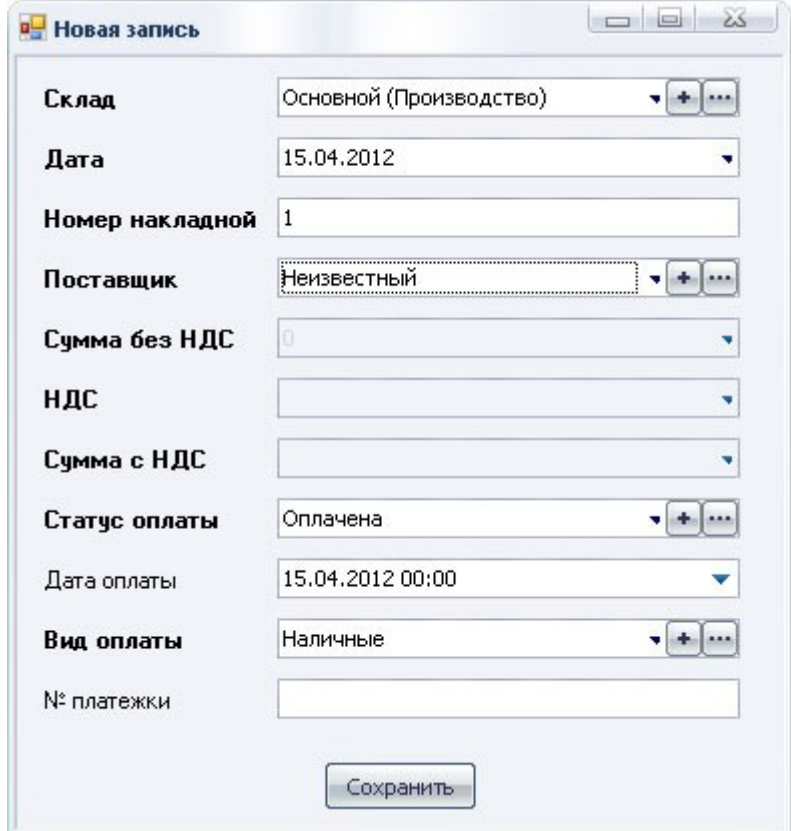

- o Поле "Склад" выберите склад, на который осуществляется приход, нажав стрелку вниз справа от поля. Если в выпадающем списке нет нужного пункта, можно его добавить нажав на кнопку "плюс" (справа от поля)
- o Поле "Дата" по умолчанию текущая
- o Поле "Номер накладной" если не заплнить, то система присвоит автоматически
- o
- o Поле "Поставщик" выберите поставщика, от которого осуществляется приход, нажав стрелку вниз справа от поля. Если в выпадающем списке нет нужного пункта, можно его добавить нажав на кнопку "плюс" (справа от поля)
- o Поле "Сумма без НДС" не активно, заполниться автоматически после добавления товаров в приход (осуществление добавления товаров смотрите ниже)
- o Поле "НДС" не активно, ставка НДС указывается при добавлении товаров в накладную (осуществление добавления товаров смотрите ниже)
- o Поле "Сумма с НДС" не активно, заполниться автоматически после добавления товаров в приход (осуществление добавления товаров смотрите ниже)
- o Поле "Статус оплаты" выберите статус оплаты, нажав стрелку вниз справа от поля
- o Поле "Дата оплаты" выставите дату оплаты.
- o Поле "Вид оплаты" выберите вид оплаты, нажав стрелку вниз справа от поля
- o Поле "№ платежки" укажите номер платежки, если он есть.
- 4. Нажмите "Сохранить"
- 5. В открывшемся редакторе добавьте товары в приход
	- 1. Нажмите кнопку "Добавить товар" в верхнем левом меню над информацией о приходе ("зеленый плюс")
	- 2. Заполните форму
		- § Поле "Товар" выберите товар, нажав стрелку вниз справа от поля.
			- § Поле "Ед. измерения" выберите единицу измерения, нажав стрелку вниз справа от поля
		- § Поле "Кол-во" введите количество товара, пришедшего на склад, в зависимости от единицы измерения
		- § Поле "Себестоимость" введите себестоимость товара за шт. (закупочная цена), при выборе товара, система запоминает последнее значение себестоимости товара.
		- § Поле "Ставка НДС" укажите ставку НДС, если упрощенная схема, то ставите значение  $\Omega$ .
		- § Галка "За всю партию" ставим галку, если укзана себестоимость за всю партию, если за единицу товара, то галку снимаем.
		- § Поле "Остаток" не активно, изменится после

внесения товара в приход

- 3. Для добавлении следующего товара повторите действия. Список товаров отобразиться на вкладке "Товары прихода", правая часть редактора прихода.
- 4. Для удаления товара прихода, кликните один раз на нужном товаре и нажмите кнопку "Удалить" (в меню справа на вкладке "Товары прихода")
- 2. Сохраните приход нажав "Сохранить" (правое меню редактора прихода товаров)

### **Перемещение товаров**

#### **Заполнение раздела "Перемещение товаров"**

- 1. Переход в раздел "Перемещение товаров": один щелчок мыши в разделе "Складской учет" - "Перемещение товаров" (правая колонка)
- 2. Оформите накладную перемещения, нажав кнопку "Добавить" в верхнем меню ("зеленый плюс")
- 3. Заполните форму:

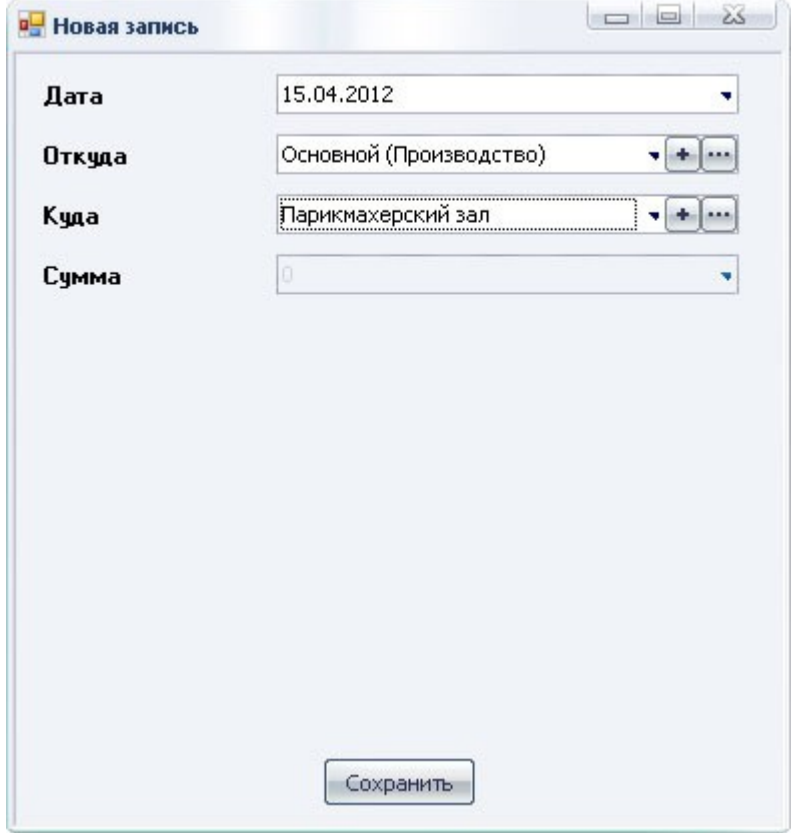

- o Поле "Откуда" выберите склад, с которого осуществляется перемещение товаров
- o Поле "Куда" выберите склад, на который осуществляется перемещение товаров
- o Поле "Сумма" не активно, заполнится автоматически после перемещения товаров
- 4. Нажмите "Сохранить"
- 5. В открывшемся редакторе добавьте товары в накладную

перемещения

- 1. Нажмите кнопку "Добавить товар" в верхнем левом меню над информацией о перемещении ("зеленый плюс")
- 2. Заполните форму
	- § Поле "Товар" выберите товар, нажав стрелку вниз справа от поля.
	- § Поле "Ед. измерения" выберите единицу измерения, нажав стрелку вниз справа от поля
	- § Поле "Кол-во" введите количество товара, перемещаемого на склад
	- § Поле "Остаток" не активно, измениться после перемещения товара
- 3. Для добавлении следующего товара повторите действия
- 4. Для удаления товара перемещения, кликните на нужном товаре и нажмите кнопку "Удалить" (в меню справа на вкладке "Товары перемещения")
- 2. Сохраните перемещение нажав "Сохранить" (правое меню редактора перемещения товаров)

## **Расход товаров на услуги (технологические карты)**

Для того чтобы оформить расход товаров на услугу нужно зайти в редактирование карточки услуги - двойной клик на нужной услуге в справочнике "Услуги".

Далее во вкладке "Расход товара на услугу" (правая колонка карточки услуги) нажимаем "Добавить" ("зеленый плюс").

#### **В открывшемся окне заполняем поля:**

- · Поле "Товар" выбираем из справочника, кликнув стрелку вниз.
- · Поле "Количество" если товар расходуется в граммах, пишем количество в граммах, если в штуках, то количество штук.
- · Поле "Ед. измерения" шт. или мл/гр соответственно предыдущему полю.
- · Нажимаем "Сохранить"

Для добавления следующего товара повторите действия.

Чтобы удалить добавленный товар - выделите нужный товар и нажмите "Удалить" ("красный крест").

Закройте карточку услуги.

В дальнейшем при выполнении услуг, на которые был оформлен расход товаров, эти товары будут автоматически списаны со

склада.

Для просмотра услуг, на которые был оформлен расход товаров, нужно зайти в пункт "Технологические карты услуг" раздела "Складской учет" (правая колонка "Навигатор" главного окна программы)

Информацию о количестве расходованных материалов за период можно посмотреть в отчете "Расход товаров на услуги" раздела "Складской учет" (правая колонка "Навигатор" главного окна программы)

## **Списание товаров**

#### **Заполнение раздела "Списание товаров"**

- 1. Переход в раздел "Списание товаров": один щелчок мыши в разделе "Складской учет" - "Списание товаров" (правая колонка)
- 2. Оформите накладную списания, нажав кнопку "Добавить" в верхнем меню ("зеленый плюс")
- 3. Заполните форму

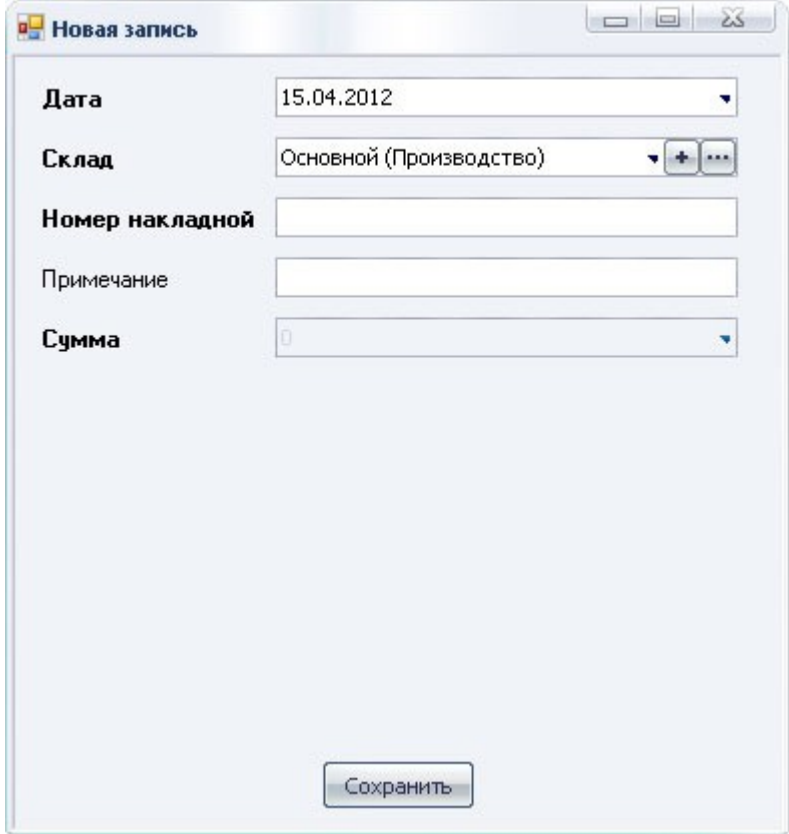

- o Поле "Дата" укажите дату списания.
- o Поле "Склад" выберите склад, с которого будет

производиться списание

- o Поле "Номер накладной" укажите номер накладной списания (или система заполнит автоматически)
- o Поле "Примечание" не обязательный пункт для заполнения
- o Поле "Сумма" система заполнит автоматически
- 4. Нажмите "Сохранить"
- 5. В открывшемся редакторе добавьте товары, кторые будут списаны
	- 1. Нажмите кнопку "Добавить товар" в верхнем левом меню над информацией о приходе ("зеленый плюс")
	- 2. Заполните форму
		- § Поле "Товар" выберите товар, нажав стрелку вниз справа от поля.
		- § Поле "Ед. измерения" выберите единицу измерения, нажав стрелку вниз справа от поля
		- § Поле "Кол-во" введите количество списываемого товара
	- 3. Для добавлении следующего товара повторите действия
	- 4. Для удаления товара, кликните на нужном товаре и нажмите кнопку "Удалить" (в меню справа на вкладке "Товары списания")
- 2. Сохраните списание нажав "Сохранить" (правое меню редактора списания)

### **Инвентаризация**

### **Инвентаризация позволяет соотнести остатки товаров в программе с реальными остатками на складе.**

- 1. Переход в раздел "Инвентаризация": один щелчок мыши в разделе "Складской учет" - "Инвентаризация" (правая колонка)
- 2. Нажмите кнопку "Добавить" в верхнем меню ("зеленый плюс")
- 3. Заполните форму:

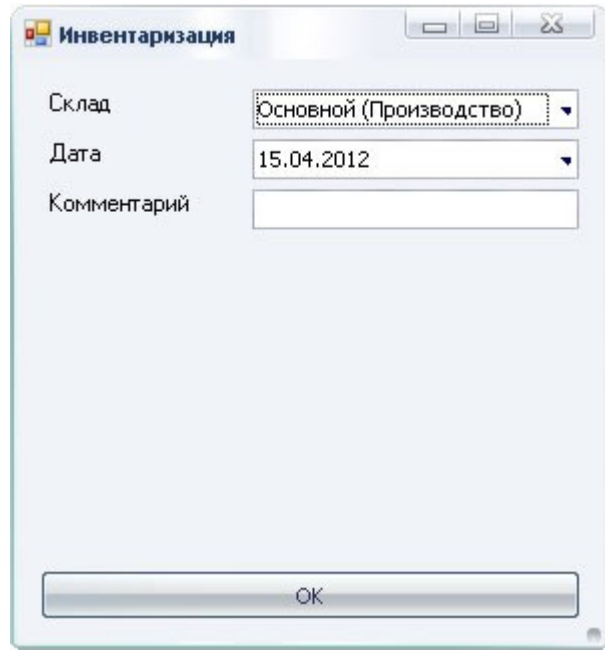

- o Поле "Склад" укажите склад, на котором будет происходить инвентаризация.
- o Поле "Дата" укажите дату инвентаризации
- o Поле "Комментарий" не обязательный пункт для заполнения
- 4. Нажмите "Сохранить"
- 5. Зайдите в созданную инвентаризацию, кликнув на ней два раза

### o **В правой колонке редактора (вкладка "Товар инвентаризации") отображается таблица остатков товаров на данном складе**

- 1. Выделите инвентаризируемый товар, кликнув на нем один раз
- 2. Укажите его фактическое значение (шт., мл./гр.), нажав кнопку "Фактический остаток" (меню вкладки "Товар инвентаризации")

(в таблице остатков появятся значения "Реальный остаток" и "Разница")

> 3. В зависимости от значения "Разница" нужно сформировать приход или списание, для этого в правом меню редактора инвентаризации нажмите "Сформировать приход" или "Сформировать списание" соответственно

(накладные прихода и списания будут сформированы автоматически и будут добавлены в разделы "Приход товаров" и "Списание товаров" соответственно)

- 4. Повторите действия для остальных товаров
- 2. Сохраните инвентаризацию нажав "Сохранить" (правое меню редактора инвентаризации)

Результат инвентаризации можно посмотреть в отчете "Состояние складов на дату" (раздел "Складской учет" - правая колонка основного окна программы)

Если по каким-либо причинам не понятно ситуация с товарам , то можно воспользоваться отчетом "История опреаций с товаром" раздела "Складской учет". В нем можно увидеть всю историю товара с момента первого прихода.

## **Работа блока "Ресепшн"**

#### **Запись клиентов**

- 1. Для входа в программу используйте свой логин и пароль.
- 2. По возможности записывайте фамилии клиентов, это позволит не путаться в списке клиентов, когда их станет много.
- 3. Записывайте имена и фамилии с большой буквы, сохраняйте номера телефонов в одинаковом формате, например ххх-ххх-хх-хх.

### **4. Для ПРЕДВАРИТЕЛЬНОЙ ЗАПИСИ на услугу:**

- 1. запустите «Расписание» (иконка слева в колонке "Избранное")
- 2. выберите день (в окне расписания справа в календаре, по умолчанию отображается текущая дата), и дважды щелкните на уровне времени в колонке нужного специалиста (для удобства просмотра уровня времени - выполните двойной щелчок в колонке специалиста с зажатой клавишей "ctrl")

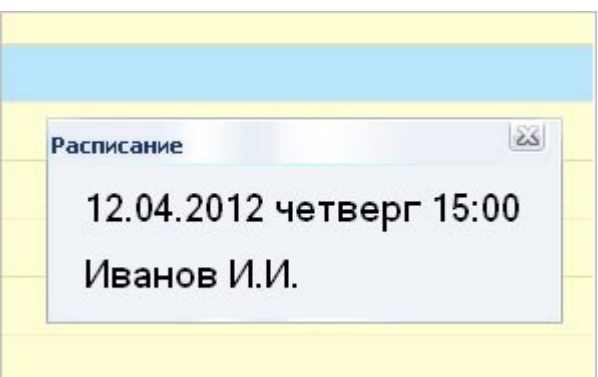

3. выберите клиента из выпадающего списка (если клиент первый раз посещает салон, то его можно добавить, нажав кнопку "+" в окне создания события, клиент будет автоматически занесен в справочник "Клиенты")

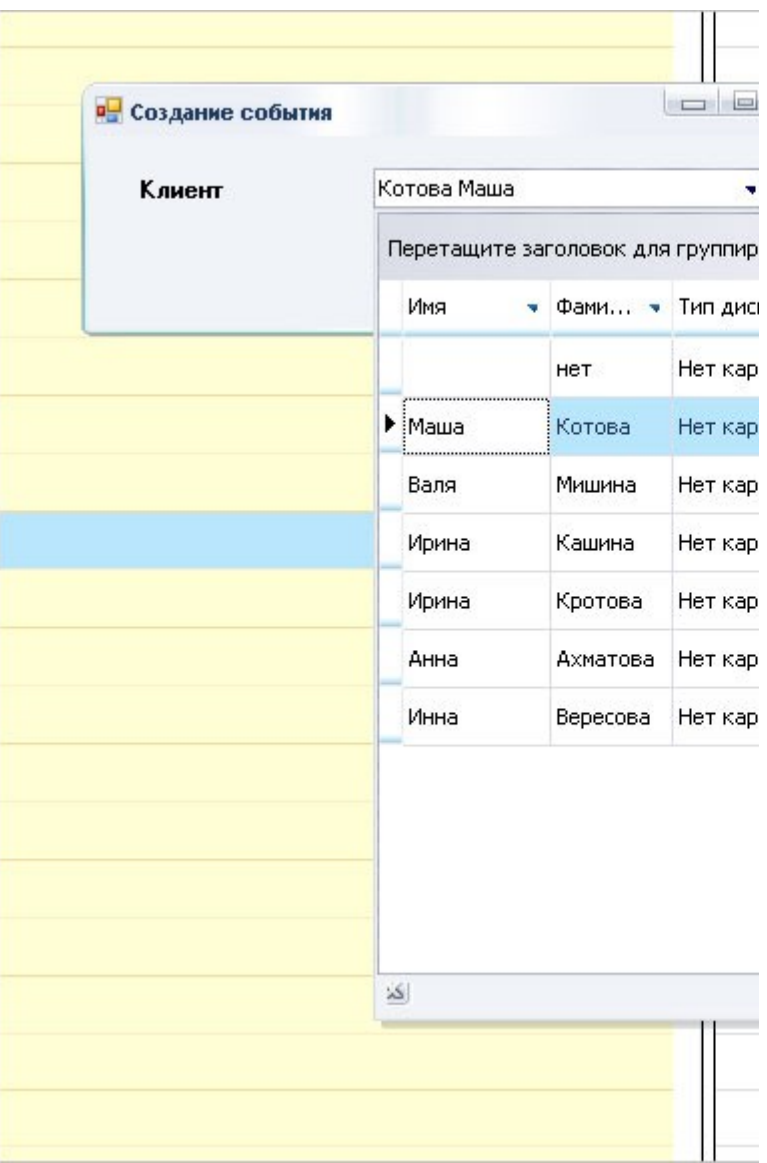

- 4. нажмите «Сохранить»
- 5. запишите клиента на услугу через вертикальное меню, нажав правую кнопку мыши на созданной записи

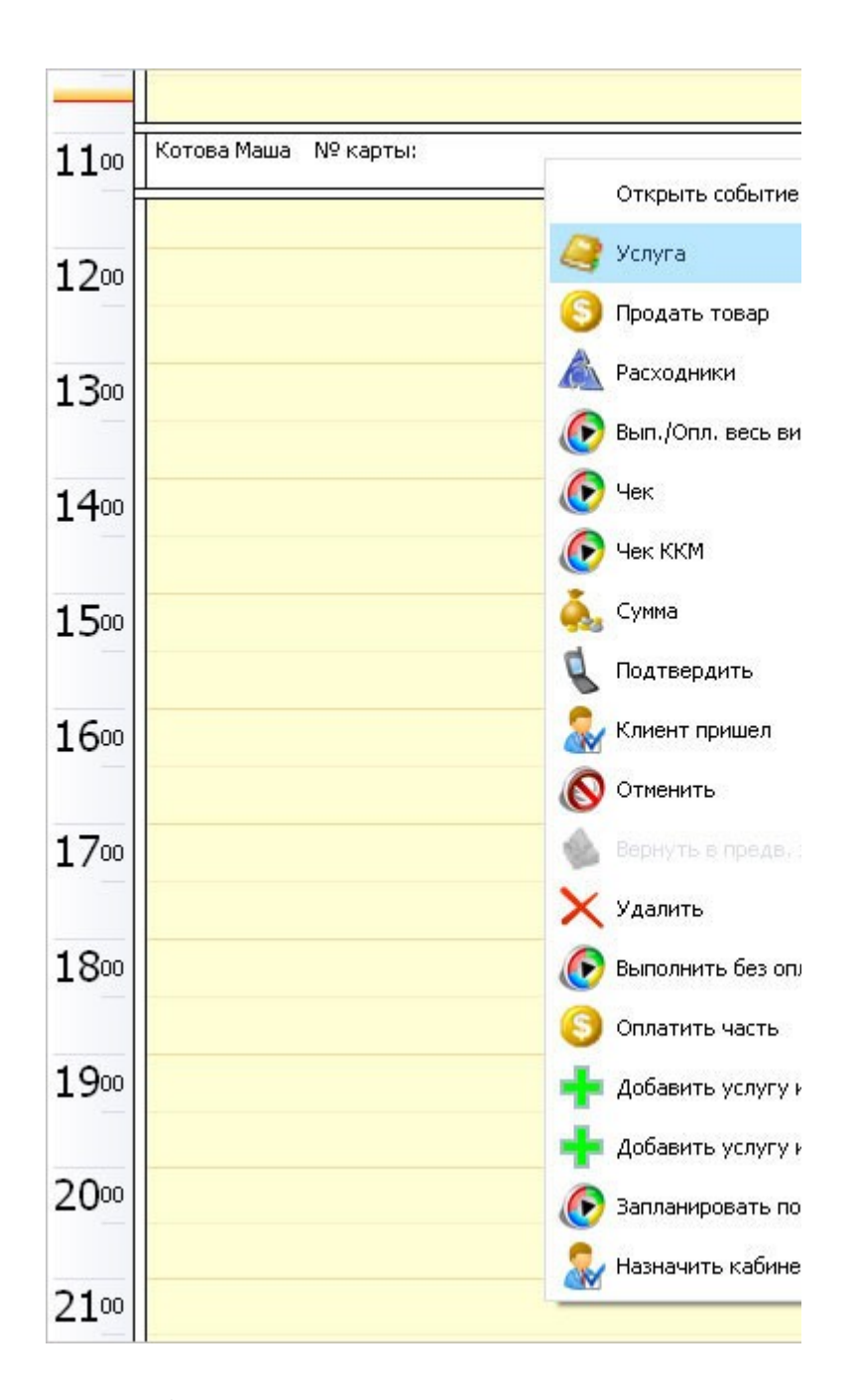

6. выберите услугу из выпадающего списка (поиск услуги ведется по первой колонке в выпадающей таблице, если первая колонка - название услуги, начните набирать с клавиатуры название услуги система по первым набранным буквам отобразит все услуги начинающиеся на набранные буквы)

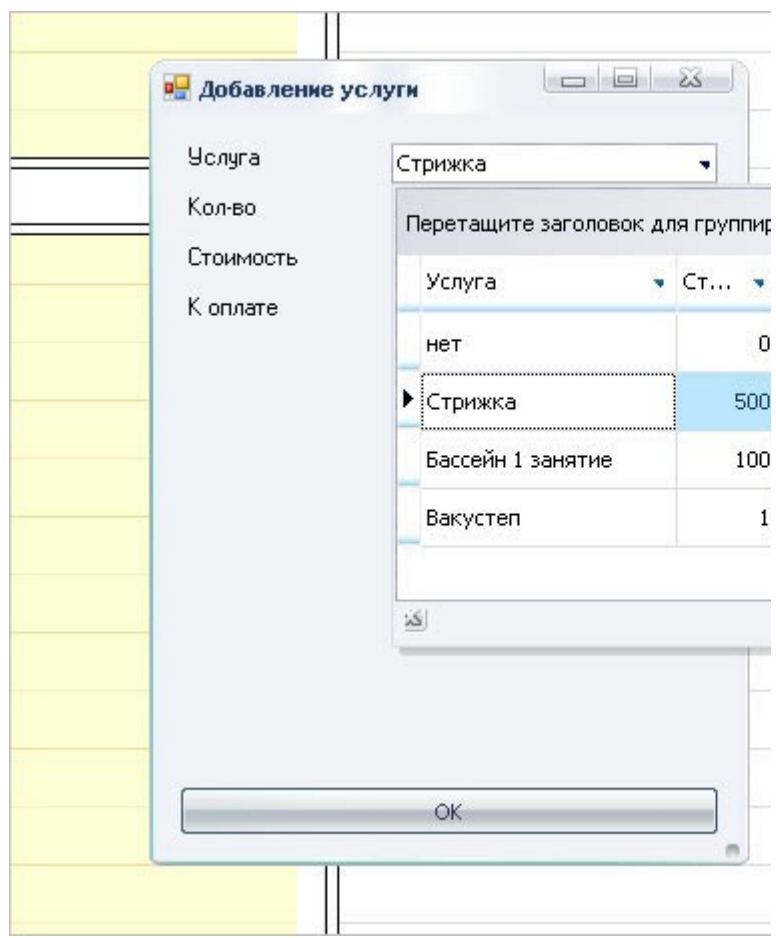

7. для добавлении следующей услуги - повторите действия. Этап записи услуги можно выполнить после оказания услуг, т.е. по факту.

### **5. При ОФОРМЛЕНИИ услуги**

- 1. если список услуг по факту отличается от предварительной записи, нажмите «Услуги» (можно из вертикального меню) и выберите услугу (услуги)
- 2. нажмите «Продать товар» (можно из вертикального меню) и заполните информацию о товаре

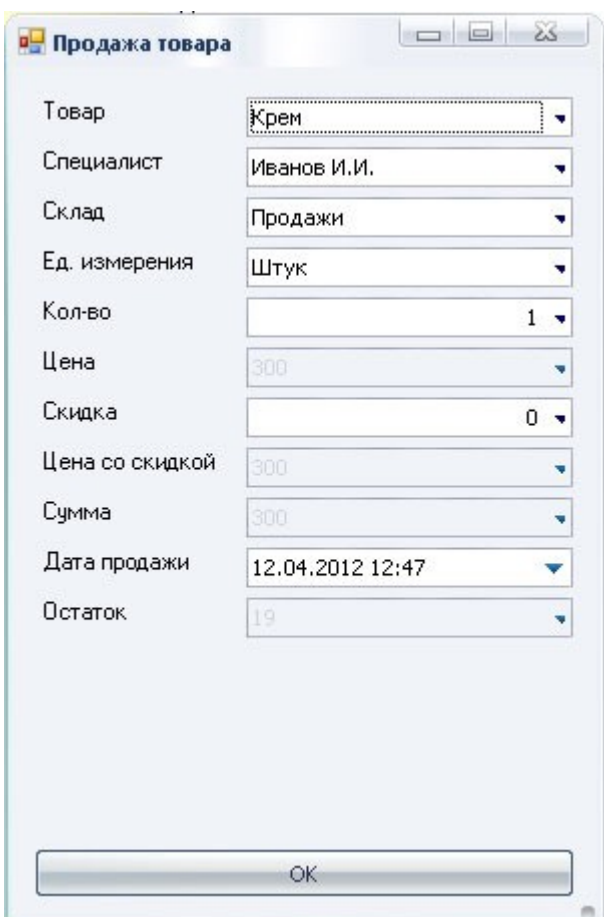

3. нажмите «Расходники» (можно из вертикального меню) и заполните информацию о расходных материалах в том случае если нужно списать со склада материалы, которые были расходованы при выполнении услуг или произошел перерасход помимо тех материалов, которые должны списаться автоматически

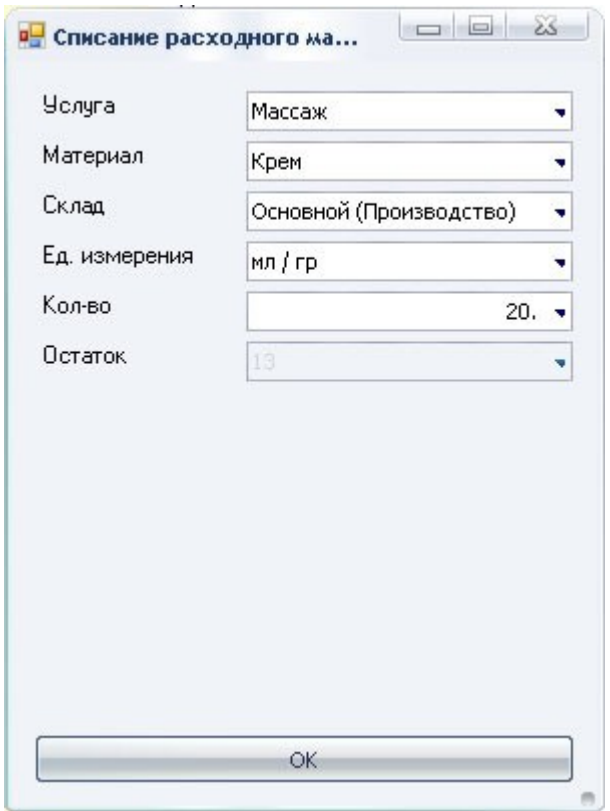

### 6. **Для ВЫПОЛНЕНИЯ услуги нажмите кнопку «Вып./Опл. весь визит».**

Отобразится общий экранный чек за все посещения клиента за текущий день:

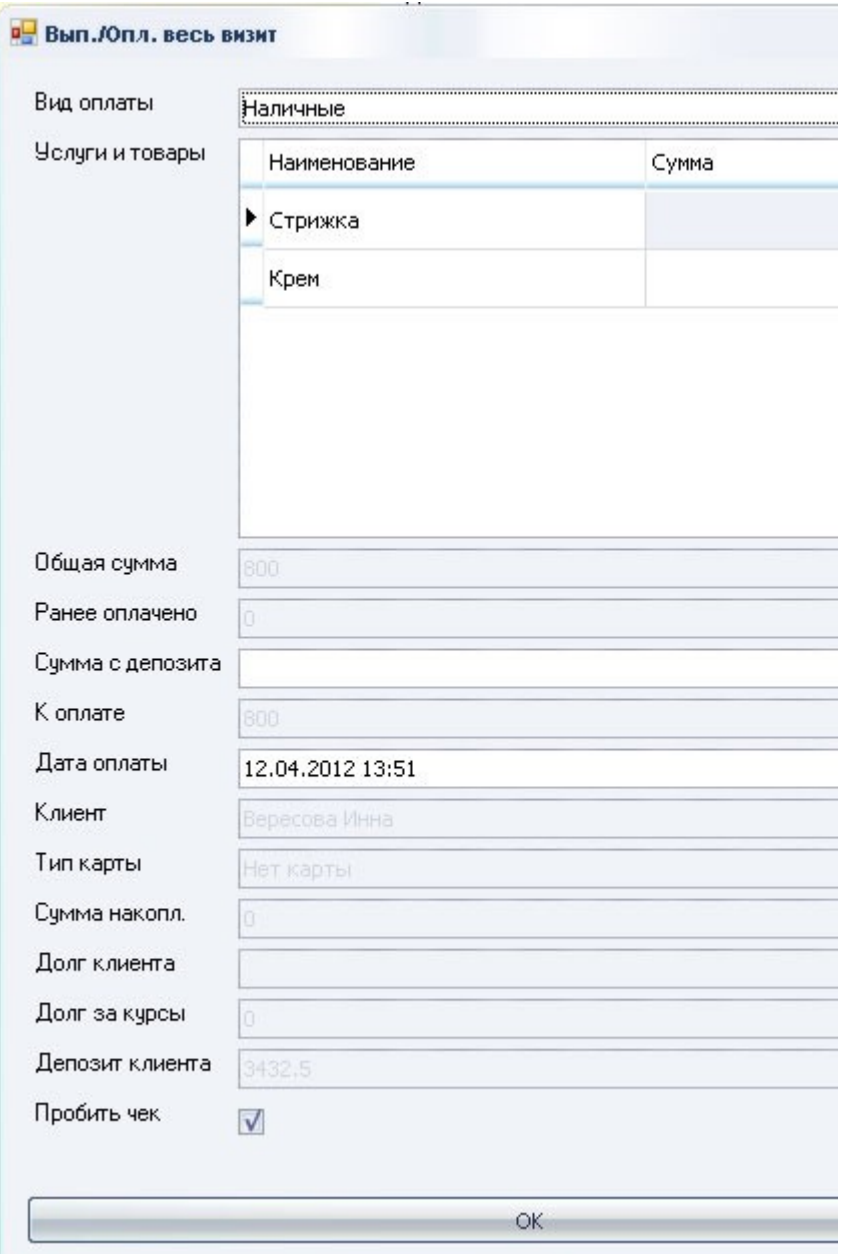

- 1. "Вид оплаты" способ оплаты.
- 2. "Услуги и товары" отображаются услуги, оказанные клиенту и продукция, которую приобретает клиент.
- 3. "Общая сумма" сумма, кторую должен клиент за услуги и товары по всему визиту.
- 4. "Ранее оплачено" если клиент уже сегодня посещал салон и оплатил ранее оказанные услуги.
- 5. "Сумма с депозита" если клиент хочет оплатить часть с депозита, то указывается сумма.
- 6. "К оплате" сумма к оплате с учетом оплаты с депозита.
- 7. "Дата оплаты" по умолчанию текщая дата.
- 8. "Клиент" фамилия, имя клиента.
- 9. "Тип карты" отображается тип карты, который присвоен в карточке этого клиента.
- 10. "Сумма накоплений" отображается сумма

накоплений клиента за услуги.

- 11. "Долг клиента" отображается долг клиента, долг будет в том случае, если была частичная оплата ранее выполенных услуг или были выполнены услуги без оплаты.
- 12. "Долг за курсы" отображается долг за курсы услуг. Если была произведена частичная оплата курсов услуг.
- 13. "Депозит клиента" отображается сумма на депозите клиента.

#### **Общие правила:**

- 14. Продажи товаров в долг не бывает, частичной оплаты товаров тоже.
- 15. Cумма услуг и продаж в отмененных квадратиках, а также продажи, выполненные через верхнее меню, не входят в визит.

### **Действия пользователя:**

- 16. Кнопка "Вып./Опл. визит" целиком оплачивает товары и услуги всего визита, при этом:
	- § отмененные квадратики не считает
	- § продажи, выполненные из верхнего меню, не считает
- 17. Предлагает одной кнопкой использовать основной вид оплаты, а также накопленные на депозите средства (т.е. часть визита оплачивается с депозита, часть нал/безнал).
- 18. По умолчанию оплата с депозита равна 0, ее можно выставить вручную.
- 19. Можно выполнить без оплаты в данном случае нужно воспользоваться кнопкой "Выполнить без оплаты", применяется к конкретному квадратику.
	- § Выполняет услуги в долг, но если есть продажи то не даст сделать это действие.
	- § В квадратике появляется надпись "НЕ ОПЛАЧЕНА", после полной оплаты надпись пропадает.
	- § Можно применять даже к отмененным квадратикам.
- 20. Можно оплатить часть визита, в этом случае нужно воспользоваться кнопкой "Оплатить часть" применяется к конкретному квадратику.
	- § В форме показывает оставшуюся сумму к оплате.
	- § Выполняет услуги и частично их оплачивает.
	- Если есть продажи, то сумма первой оплаты не может быть меньше суммы продаж.
	- § В квадратике появляется надпись "НЕ ОПЛАЧЕНА", после полной оплаты надпись пропадает.
	- § Можно применять даже к отмененным квадратикам.
- 7. **ПЕРЕНОС ЗАПИСИ** на другое время для этого перетащите левой кнопкой «квадратик» записи на нужное время, затем откройте его двойным щелчком и нажмите

«Сохранить».

### **8. ИЗМЕНЕНИЕ ЗАПИСИ ПО ВРЕМЕНИ:**

- o Потяните за нижний край квадратика записи вниз левой кнопкой мыши, затем откройте его двойным щелчком и нажмите «Сохранить».
- o Откройте квадратик записи двойным щелчком, далее в левой части окна измените начало и конец события и нажмите «Сохранить».
- 2. **УДАЛЕНИЕ ЗАПИСИ** из расписания для этого откройте «квадратик» двойным щелчком, нажмите кнопку «Удалить» (можно из вертикального меню, не открывая двойным щелчком) и укажите причину удаления.
- 1. **ИЗМЕНЕНИЕ СПИСКА УСЛУГ И ПРОДАЖ** клиента, скидки или суммы к оплате:

ВНИМАНИЕ: если запись была оплачена, то необходимо отменить оплату - кнопка "Отменить", затем вернуть в предварительную запись - кнопка "Вернуть в предв. запись"

- 1. откройте «квадратик» двойным щелчком
- 2. если меняется список услуг, зайдите в закладку «Услуга визита» и добавьте (удалите) необходимые услуги
- 3. если меняется список товаров, зайдите в закладку "Продажа товаров" и добавьте (удалите) необходимые товары
- 4. если меняется разовая скидка, поменяйте поле «Скидка»
	- § нажмите кнопку «Сохранить»
	- § нажмите кнопку «Сумма»
- 5. нажмите заново «Вып.\Опл.» если услуга была выполнена

ВНИМАНИЕ. При оформлении услуг и продаж товаров задним числом при нажатии на кнопку «Вып./Опл. весь визит» и «Продать товар» не забудьте поставить правильную дату оплаты/продажи.

# **Бизнес процесс "Подарочный сертификат". Работа с депозитом клиента.**

### 1. **Продажа сертификата:**

- 1. Заходим в карточку клиента (двойной щелчок мыши на строке с клиентом в справочнике "Клиенты" Или из внутреннего окна записи (двойной щелчок на квадратике записи в расписании), кликнув на кнопку с тремя точками в строке с именем клиента.)
- 2. В левом меню карточки клиента кликаем на кнопку "Продать сертификат"
- 3. Заполняем форму:

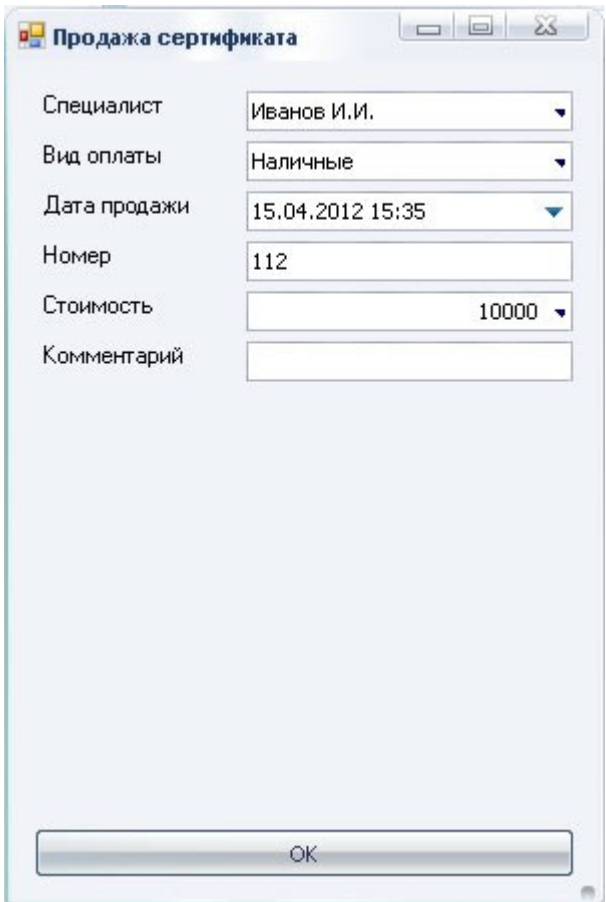

- § Поле "Специалист" указываем специалиста, кто продает сертификат (например админмстратор).
- Поле "Вид оплаты" указываем вид оплаты.<br>■ Поле "Лата продажи" по умолчанию
- § Поле "Дата продажи" по умолчанию текущая.
- § Поле "Номер" указываем номер сертификата
- § Поле "Стоимость" указываем стоимость сертификата.
- § Поле "Комментарий" не обязательное для заполнения.
- 4. Информацию о проданном сертификате конкретному клиенту можно посмотреть во вкладке "Сертификат" правой части карточки клиента.
- 5. Отменить продажу сертификата можно на вкладке "Сертификат" правой части карточки клиента. Выделите нужный сертификат и нажмите "Удалить". Система запретит удаление продажи если сертификат уже был использован!

### 2. **Активация сертификата**

1. Для того, чтобы сертификатом можно было пользоваться, его необходимо активировать. Активировать сертификат можно тому лицу кто его купил, а так же любому лицу, кто этот сертификат

предъявил.

Для этого - заходим в карточку клиента, который будет пользоваться сертификатом и нажимаем на кнопку "Активировать сертификат".

2. Заполняем форму:

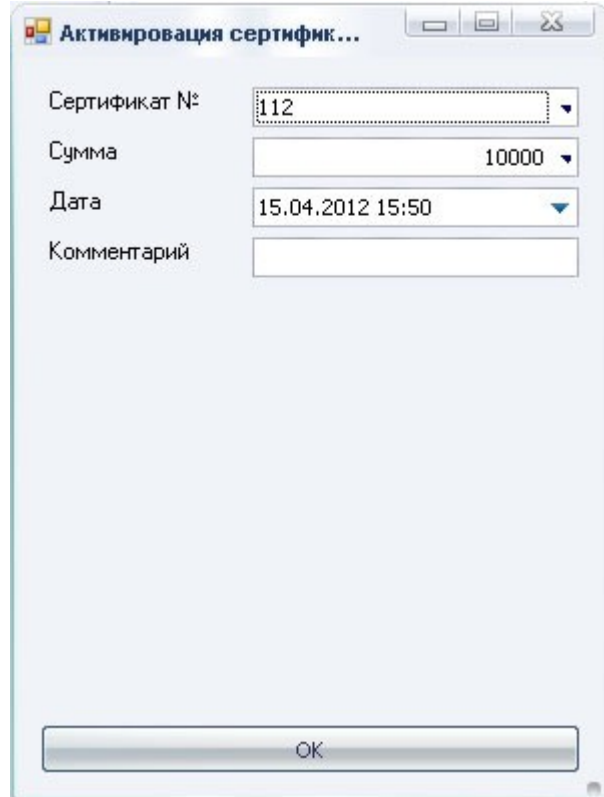

- § Поле "Сертификат №" из выпадающего списка выбираем номер предъявленного сертификата (в выпадающем списке будут отображаться только проданные, неактивированные сертификаты).
- § Поле "Сумма" подставится автоматически, в зависимости от выбранного сертификата.
- § Поле "Дата" по умолчанию текущая.
- § Поле "Комментарий" не обязательное для заполнения.
- 3. После активации сертификата денежная сумма зачислется клиенту на депозит сертификатом. Эту информацию можно посмотреть на вкладке "Операции с депозитом" в правой части карточки клиента. В наличную кассу эта сумма не пойдет!

#### **3. Отмена активации**

1. Активацию сертификата можно отменить. Для этого нажимаем на кнопку "Отменить сертификат" в

карточке клиента.

2. Заполняем форму:

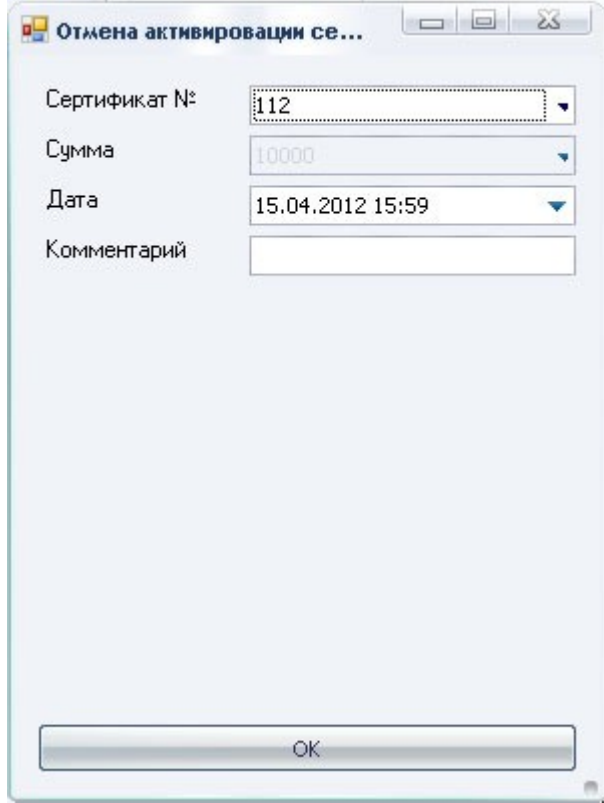

- § Поле "Сертификат №" из выпадающего списка выбираем номер ранее активированного сертификата (в выпадающем списке будут отображаться только активированные этому клиенту сертификаты).
- § Поле "Сумма" сумма, которая будет списана с депозита клиента (стоимость сертификата).
- § Поле "Дата" по умолчанию текущая.
- § Поле "Комментарий" не обязательное для заполнения.
- 3. При отмене активации сертификата, сумма стоимости сертификата будет списана с депозита клиента. Этот сертификат можно будет активировать другому клиенту!

### **4. Использование сертификата**

- 1. При оплате услуги или товара выбрать тип оплаты "С депозита".
- **5. Информацию о проданных и активированных сертификатах можно посмотреть в отчете "Продажа сертификатов" раздела "Работа предприятия".**

Так же можно положить клиенту денег на депозит несколькими способами:

- 1. Наличными кнопка "На депозит нал.". Вернуть наличными - кнопка "Возврат нал. с депозита".
- 2. Безналичными кнопка "На депозит безнал.". Вернуть безналичными - кнопка "Возврат безнал. с депозита".

Информацию о движениях на депозите можно посмотреть на вкладке "Опреации с депозитом" в карточке клиента.

Для того, чтобы при оплате услуг использовать деньги на депозите нужно выбрать способ оплаты "С депозита" в экранном чеке.

# **Бизнес процесс "Курс услуг", "Продажа абонементов"**

### **Составление курсов услуг:**

- 1. Переход в раздел "Курсы услуг": один щелчок мыши в разделе "Справочник" - "Курсы услуг" (правая колонка).
- 2. Нажмите кнопку "Добавить" в верхнем меню ("зеленый плюс")
- 3. Заполните форму

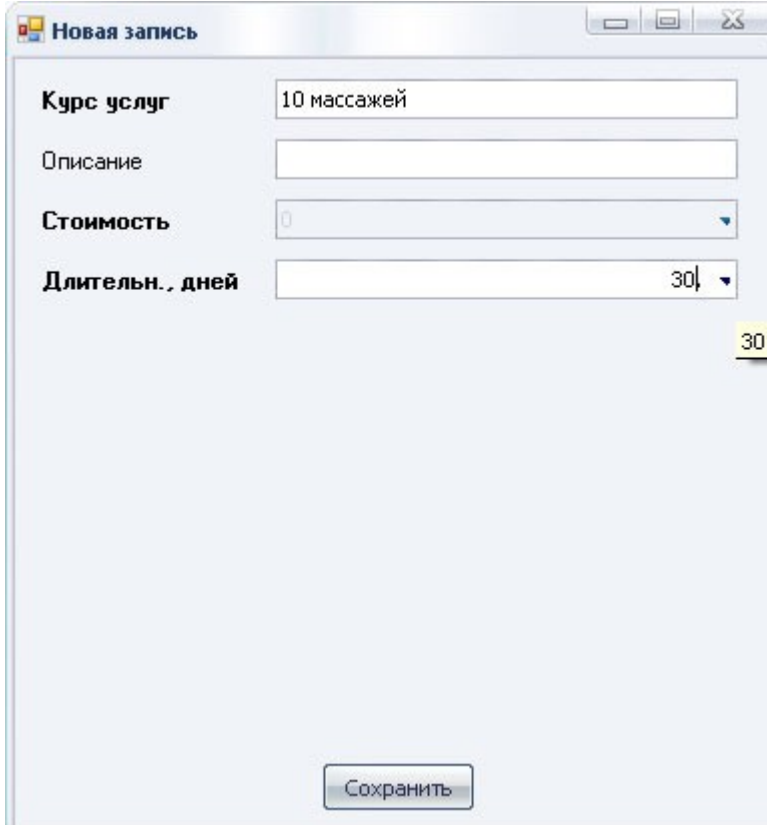

- o Поле "Курс услуг" название курса.
- o Поле "Описание" описание курса.
- o Поле "Стоимость" подставится автоматически.
- o Поле "Длительн. дней" указывается длительность действия курса (абонемента) с момента продажи. Если осуществлять контроль длительности не нужно, ставим значение 0.
- o Нажмите "Сохранить"
- 4. В открывшемся редакторе добавьте услуги, которые будут входить в созданный курс.
	- 1. Нажмите кнопку "Добавить услугу" в верхнем левом меню над названием курса ("зеленый плюс")
	- 2. Заполните форму

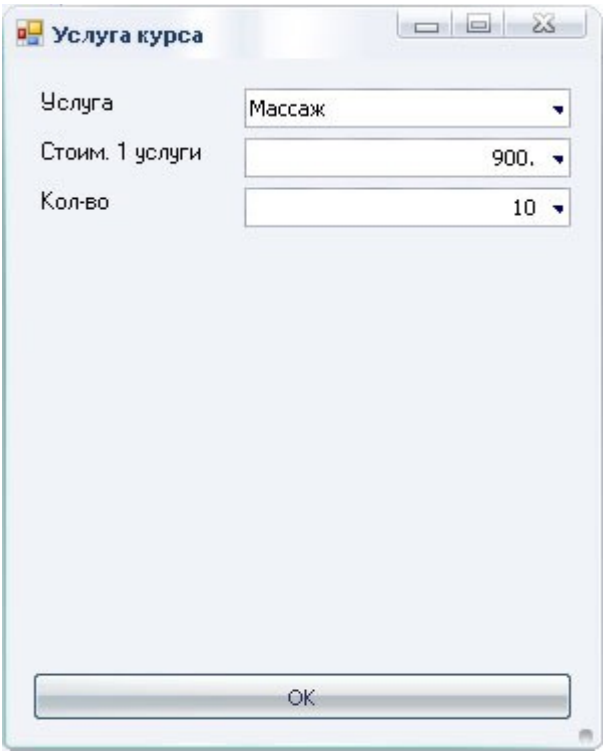

- § Поле "Услуга" выберите услугу, нажав стрелку вниз справа от поля.
- § Поле "Стоим. 1 услуги" введите стоимость услуги
- § Поле "Кол-во" введите количество услуг, которые будут входить в курс
- 3. Для добавлении другой услуги в курс повторите действия
- 4. При удалении услуги из курса, кликните на удаляемой услуге и нажмите кнопку "Удалить" на вкладке "Услуга курса (справочник)".

2. Для сохранения курса нажмите кнопку "Сохранить" верхнее меню, левая колонка, над названием курса.

Стоимость курса определяется автоматически.

### **Продажа курсов услуг.**

- 1. Зайдите в карточку клиента.
- 2. Нажмите кнопку "Продать курс".
- 3. Заполните параметры формы:

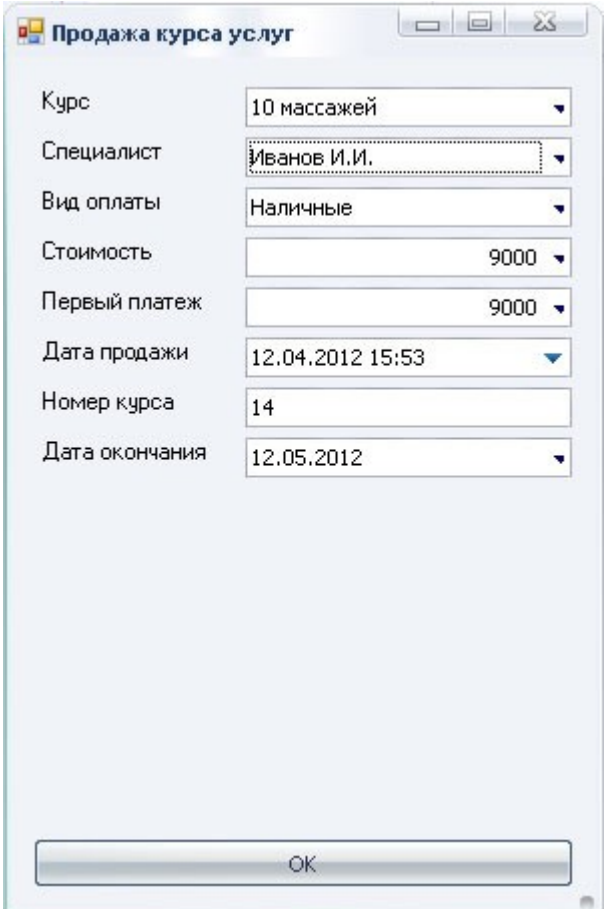

- o Поле "Курс" выберите курс.
- o Поле "Специалист" выберите специалиста, который продает курс.
- o Поле "Вид оплаты" укажите вид оплаты.
- o Поле "Стоимость" продставляется автоматически, в зависимости от выбранного курса.
- o Поле "Первый платеж" укажите сумму первого платежа (частичная оплата). Долг за курс будет отображаться в экранном чеке.
- o Поле "Дата продажи" по умолчанию текущая дата.
- o Поле "Номер курса" укажите номер курса (или система создаст автоматически).
- o Поле "Дата окончания" указывается автоматически в зависимости от указанной длительности курса в днях.
- 4. Нажмите "Сохранить" в карточке клиента

#### **Оформление услуг из курса.**

· Для того чтобы добавить услугу из курса, в отличие от обычного добавления услуги, в предварительной записи нажимите "Добавить услугу из курса"

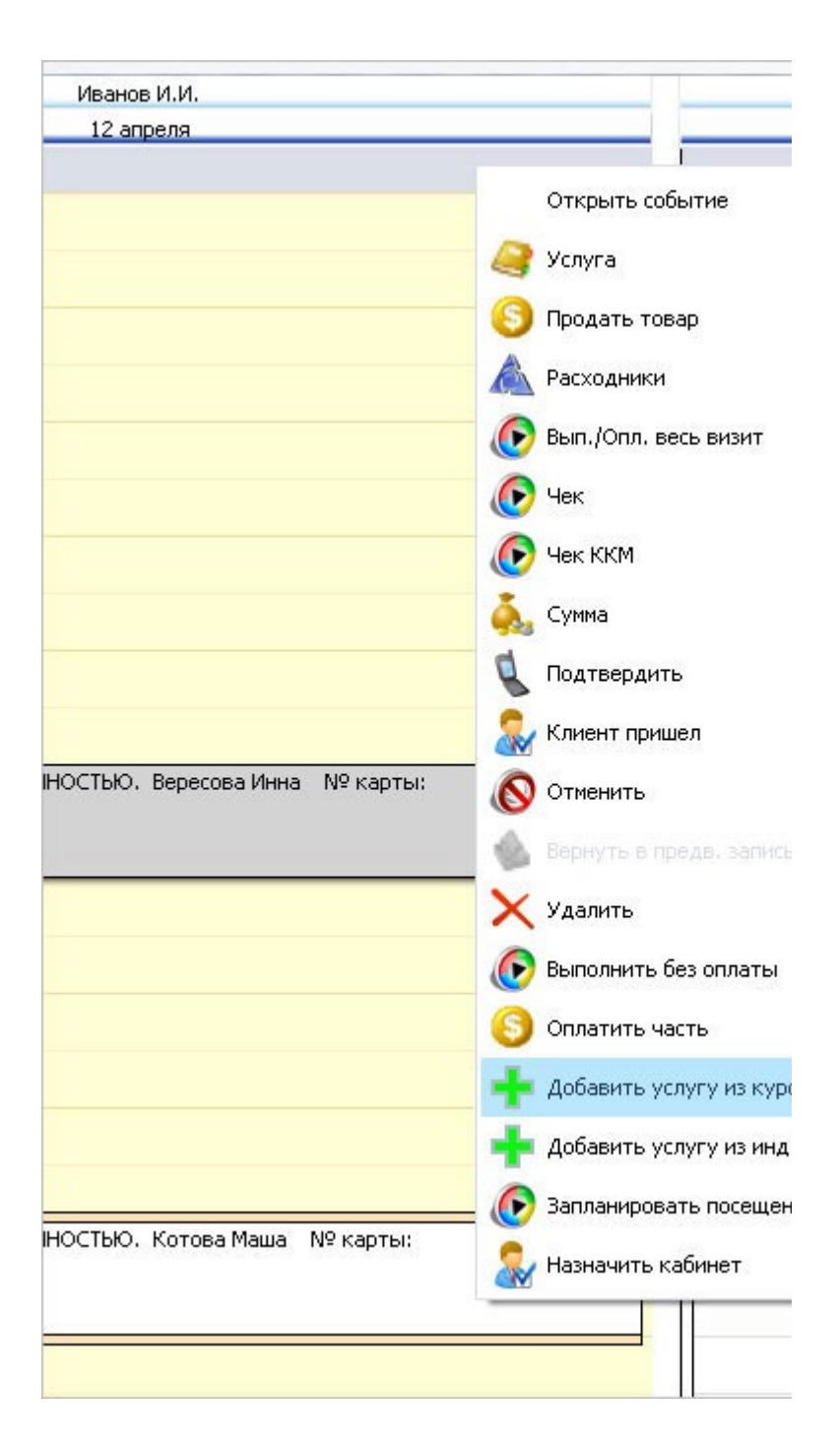

- · Появится список еще не выполненных услуг из купленных клиентом курсов. В этой таблице отображается так же дата окончания курса, номер курса и долг по оплате. Двойным щелчком выбираем услугу из курса.
- · Можно последовательно добавить несколько услуг из курса в одну запись. При каждом последующем добавлении услуги из курса -

список услуг будет меняться, будут отображаться только не выполненные услуги из курса. Если закончился срок денйствия курса, то система не разрешит добавить услугу.

- · Можно добавить также другие услуги (не из курса) или наоборот, к обычной услуге добавить услугу из курса.
- · При нажатии "Вып./Опл. весь визит" услуги из курса помечаются как выполненные, проставляется дата выполнения.
- · При нажатии "Отменить" услуги из курса помечаются как невыполненные, дата обнуляется.

### **Учет продажи и выполнения курсов услуг.**

- · Зайдите в карточку клиента.
- · Закладка справа "Курс услуг" перечислены все купленные клиентом курсы.
- · Двойной клик по выбранному курсу открывается список услуг курса с информацией о том, какие из них уже выполнены и когда.
- · Оплатить оставшуюся сумму или часть суммы можно, нажав на кнопку "Оплатить курс" внутри курса или в карточке клиента из левого меню.
- · Информация о проданных курсах услуг и выполненных услугах отображается в следующих отчетах:
	- o Наличная касса
	- o Общие показатели салона
	- o Сводный отчет по клиентам
	- o Аналитика деятельности
	- o Бизнес-прогноз
	- o Отчет "Заканчивающиеся курсы услуг". Показывает клиентов, у которых приближается дата завершения курса или осталось мало посещений/услуг.
	- o Отчет "Долги по курсам услуг". Показывает частично оплаченные курсы услуг с возможностью оплаты остатка или его части.
	- o Раздел рубрикатора "Продажа курсов услуг".

## **Бизнес процесс "Продажа товаров"**

### **Продажа товаров производится из трех мест:**

1. Из окна расписания: Меню - "Действия" - "Продать товар".

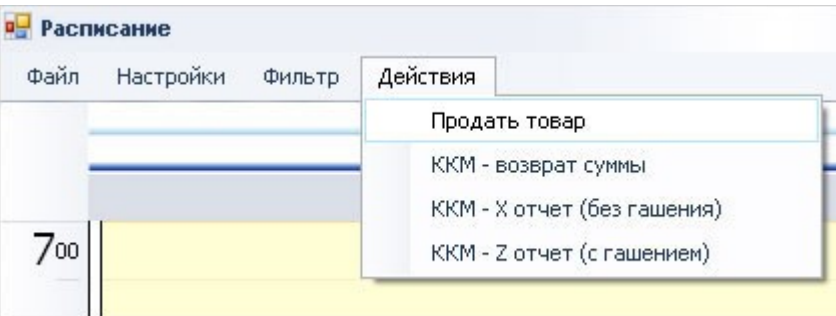

В данном случае можно продать товар клиенту, который не выполняет услуги в салоне, а просто приобретает товар (продажа анонимному клиенту - клиент "аноним" должен быть занесен в клиентскую базу).

В открывшемся окне укажите:

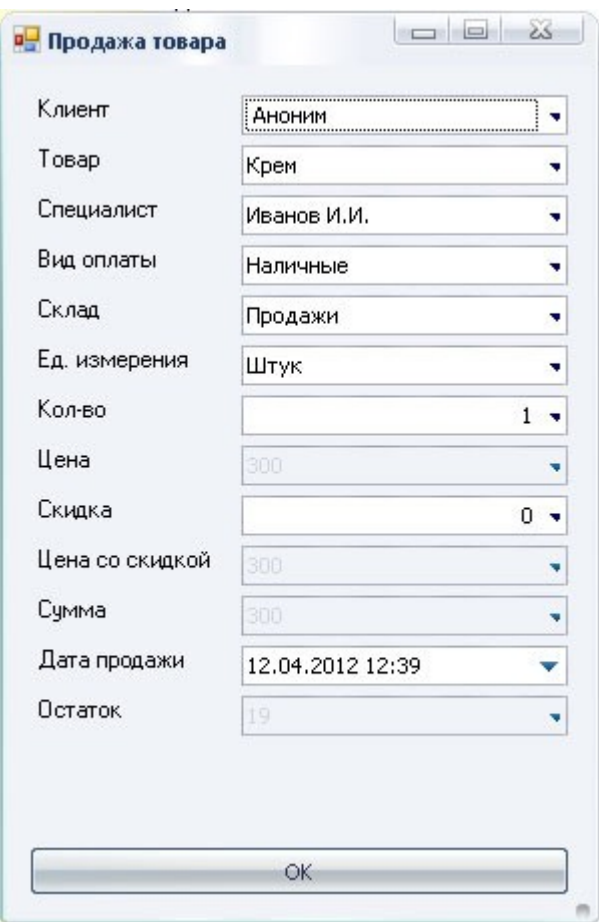

- o Клиент. Если клиент существует в базе, то выберите из списка (стрелка вниз). Если нет, то выберите клиента "анонима".
- o Товар выберите из списка (стрелка вниз).
- o Специалист тот кто продает товар.
- o Вид оплаты будьте внимательны с выбором этого пункта.
- o Склад откуда продается товар (чаще всего склад "Продажи" или "Витрина").
- o Ед.измерения если товар продается в штуках, то шт., если по частям, то мл/гр.
- o Кол-во соотвественно шт. или мл/гр.
- o Скидка в процентах (если необходимо указать другую).
- o Дата продажи по умолчанию текущая (если продажа производится задним числом, то укажите нужное число).

## o Нажмите OK

2. На этапе записи клиента на услугу: Меню - "Продать товар".

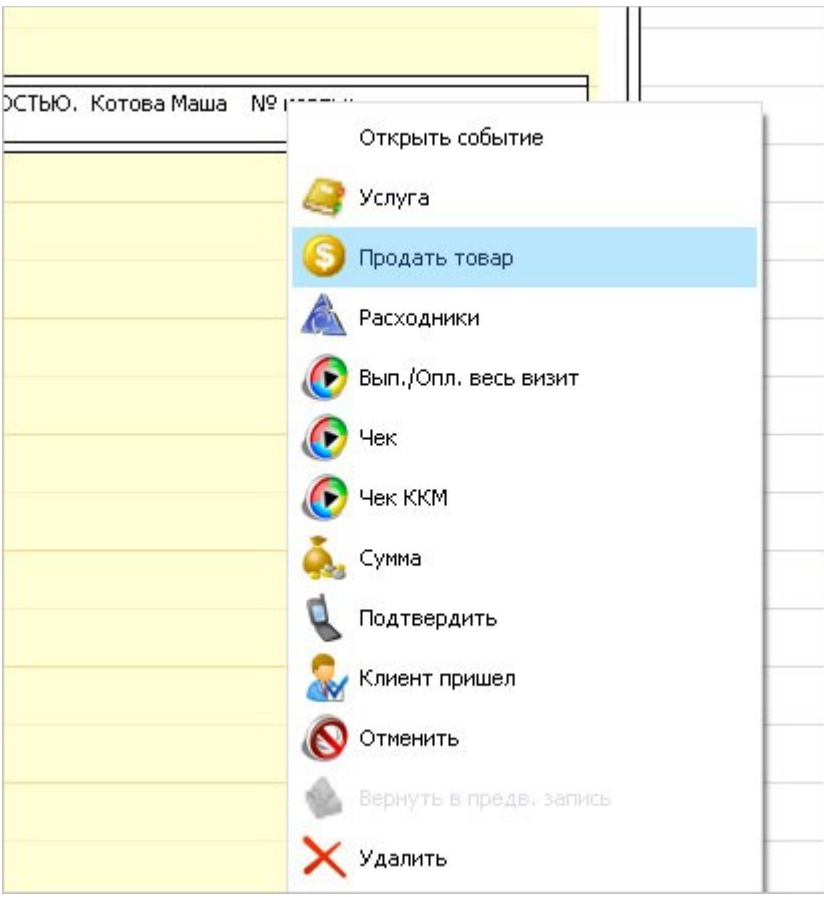

В данном случае не нужно указывать клиента.

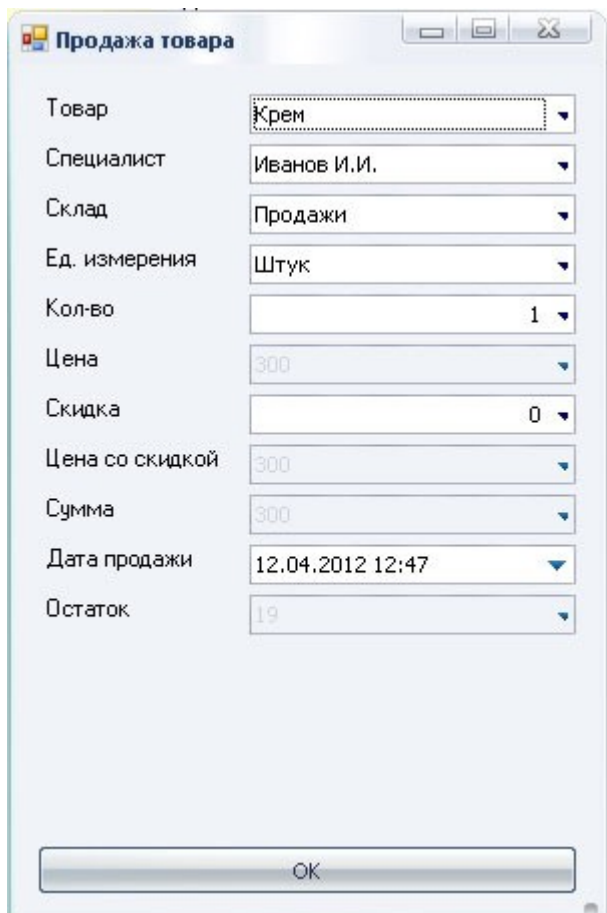

3. Из карточки клиента: Меню - "Продать товар" Для того, чтобы попасть в карточку клиента нужно зайти в справочник "Клиенты" и произвести двойной щелчок по строке с нужным клиентом. Или из внутреннего окна записи (двойной щелчок на квадратике записи в расписании), кликнув на кнопку с тремя точками в строке с именем клиента.

Карточка клиента

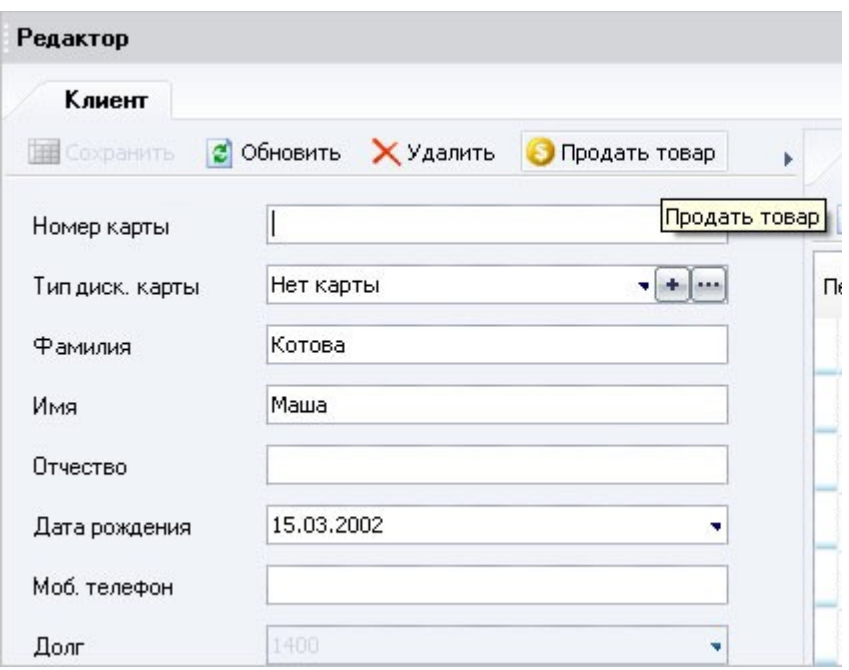

В данном случае так же не нужно указывать клиента.

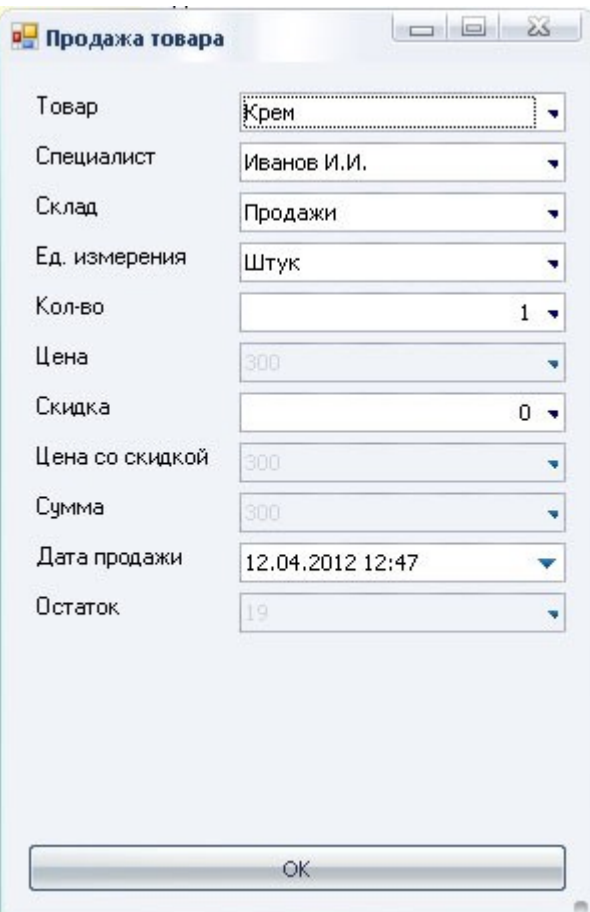

# **Процесс ручного списания материалов на услугу**

**Ручное списание материалов на услугу производится в случае - если не настроено автоматическое списание или если произошел перерасход материалов**

- 1. Списание производится на этапе овормления услуги: Меню - "Расходники" (можно из вертикального меню).
- 2. Заполните форму:

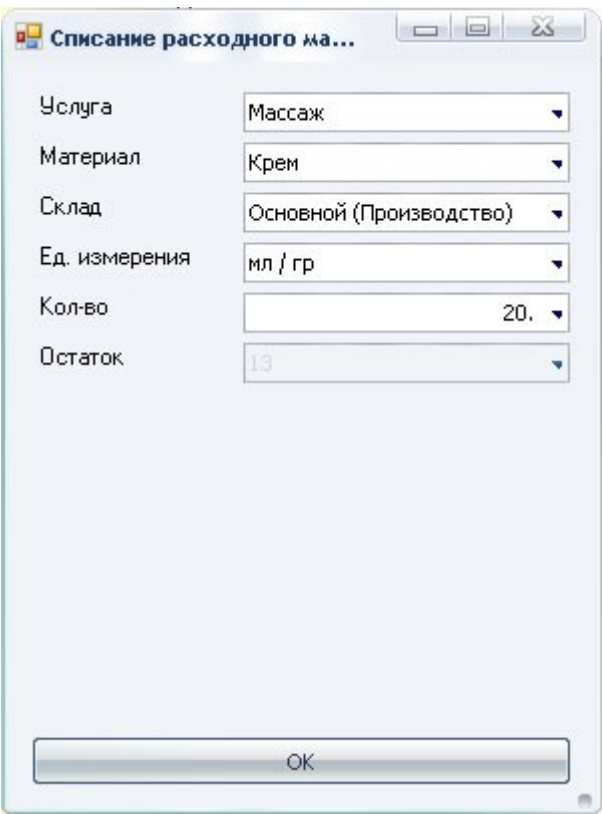

- o Поле "Услуга" выберите услугу, на которую нужно записать расход (в выпадающем списке будут только те услуги, на которые записан клиент)
- o Поле "Материал" выберите расходуемый материал o Поле "Склад" - выберите склад, с которого нужно
- произвести списание
- o Поле "Ед. измерения" выберите значение
- o Поле "Кол-во" укажите количество расходуемого материала в соответствии с единицей измерения
- 3. Нажмите "ОК"

## **Сдача ежедневных отчетов**

• Зайдите в раздел «Отчеты администратора» ("Избранное"

- клонка слева или раздел "Отчеты администратора" колонка справа), выберите отчет «Ежедневный отчет по наличной кассе» и укажите сегодняшнее число.

- Аналогично постройте отчеты «Ежедневный отчет по услугам», «Ежедневный отчет по продажам».
- · Каждый отчет можно вывести на печать (кнопка "Печать" в верхнем меню).
- · Так же каждый отчет можно сохранить в виде Exel документа (кнопка "В эксель" в верхнем меню)

## **Работа блока "Руководитель"**

## **Принципы начисления заработной платы специалистам**

ЗП специалистов суммируется из нескольких параметров:

- 1. Процент с услуг
- 2. Процент с продаж
- 3. Оклад

В программе существует возможность начислять ЗП специалистам несколькими вариантами ( в зависимости от специфики работы предприятия):

**1 вариант** - специалист имеет свой фиксированный процент с услуг (какую бы услугу он не выполнял - он будет получать только этот фиксированный процент) + оклад (если он указан в карточке специалиста) + процент с продаж (если он указан в карточке специалиста)

**2 вариант** - специалист получает определенный процент в зависимотсти от того какую услугу он выполняет + оклад (если он указан в карточке специалиста) + процент с продаж (если он указан в карточке специалиста)

**2 вариант** - процент с услуг начисляется в зависимости от категории мастера + оклад (если он указан в карточке специалиста) + процент с продаж (если он указан в карточке специалиста)

**Например:** - все специалисты с категорией "Мастер" будут получать один процент с услуги, а специалисты с категорией "VIP мастер" - другой.

#### **Так же, для каждого варианта возможны два принципа:**

**1 принцип** - специалист может получать процент со стоимости услуги, включающую стоимость расходных материалов, а может получать со стоимости за минусом расходных материалов (только с работы).

Стоимость расходных материалов будет определяться программой автоматически при условии если настроен [расход](../../../../../../D:/__projects/_new_life/_2021.09.02%2520-%2520%25D0%259E%25D0%259E%25D0%259E/__2023.01.25%2520-%2520%25D1%2580%25D0%25B5%25D0%25B5%25D1%2581%25D1%2582%25D1%2580%2520%25D0%25BC%25D0%25B8%25D0%25BD%25D1%2581%25D0%25B2%25D1%258F%25D0%25B7%25D0%25B8/2023.06.02%2520-%2520%25D0%25B7%25D0%25B0%25D1%258F%25D0%25B2%25D0%25BB%25D0%25B5%25D0%25BD%25D0%25B8%25D0%25B5%2520%25D0%25B2%25D1%2581%25D0%25B5%2520%25D0%25B2%25D0%25BC%25D0%25B5%25D1%2581%25D1%2582%25D0%25B5/%25D0%25B8%25D0%25BD%25D1%2581%25D1%2582%25D1%2580%25D1%2583%25D0%25BA%25D1%2586%25D0%25B8%25D1%258F%2520%25D0%25BF%25D0%25BE%25D0%25BB%25D1%258C%25D0%25B7%25D0%25BE%25D0%25B2%25D0%25B0%25D1%2582%25D0%25B5%25D0%25BB%25D1%258F/%25D0%25B8%25D1%2581%25D1%2585%25D0%25BE%25D0%25B4%25D0%25BD%25D0%25B8%25D0%25BA/howto.html#rashod_tov)  [товара на услугу](../../../../../../D:/__projects/_new_life/_2021.09.02%2520-%2520%25D0%259E%25D0%259E%25D0%259E/__2023.01.25%2520-%2520%25D1%2580%25D0%25B5%25D0%25B5%25D1%2581%25D1%2582%25D1%2580%2520%25D0%25BC%25D0%25B8%25D0%25BD%25D1%2581%25D0%25B2%25D1%258F%25D0%25B7%25D0%25B8/2023.06.02%2520-%2520%25D0%25B7%25D0%25B0%25D1%258F%25D0%25B2%25D0%25BB%25D0%25B5%25D0%25BD%25D0%25B8%25D0%25B5%2520%25D0%25B2%25D1%2581%25D0%25B5%2520%25D0%25B2%25D0%25BC%25D0%25B5%25D1%2581%25D1%2582%25D0%25B5/%25D0%25B8%25D0%25BD%25D1%2581%25D1%2582%25D1%2580%25D1%2583%25D0%25BA%25D1%2586%25D0%25B8%25D1%258F%2520%25D0%25BF%25D0%25BE%25D0%25BB%25D1%258C%25D0%25B7%25D0%25BE%25D0%25B2%25D0%25B0%25D1%2582%25D0%25B5%25D0%25BB%25D1%258F/%25D0%25B8%25D1%2581%25D1%2585%25D0%25BE%25D0%25B4%25D0%25BD%25D0%25B8%25D0%25BA/howto.html#rashod_tov) (заполнена технологическая карта)

**2 принцип** - специалист может получать процент с полной

стоимости услуги, а может с учетом скидки клиента (стоимости к оплате)

**Реализация первого варианта:** процент специалисту проставляется в карточке специалиста.

**Реализация второго варианта:** процент специалитсту проставляется в карточке услуги, в карточке специалиста процент можно не указывать.

#### **Реализация третьего варианта:**

- 1. В карточке каждого специалиста указывается его категория (если нет нужной - добавляем с помощью кнопки "+")
- 2. Процент специалитсту проставляется в карточке услуги.
- 3. В карточке услуги переходим на вкладку "Процент специалисту" (правая часть карточки услуги) и добавляем категории, по которым будет начисляться другой процент ("зеленый плюс")
- 4. Заполняем форму:
	- 1. Поле "Категория" выбираем категорию
	- 2. Поле "Процент" указываем процент, который будут получать специалисты с этой категорией
	- 3. Поле "Стоимость" указываем какую стоимость будет иметь услуга при выполнении ее специалистами данной категоии (если стоимость не меняется, то указываем ту же)

### **Реализация первого принципа:**

· Если специалист получает процент за вычетом стоимости расходных материалов, то в карточке услуги ставится галка "Минус расход"

#### **Реализация второго принципа:**

· Если специалист получает процент со стоимости услуги, с учетом скидки клиента, то переходим в раздел "Справочники" - пункт "Настройки". Убираем галку на соответствующем пункте. Кликаем на нем два раза - в редактировании пункта снимаем галку и сохраняем.

## **Данные по ЗП отображаются в отчетах руководителя:**

- Зарплата специалистов
- · Зарплата специалистов (подробный)

Выплаты специалистам производятся из их карточки - вкладка "Выдача зарплаты". Для усуществления выплаты нажмите "Добавить" на вкладке "Выдача зарплаты".

Заполните форму:

- · Поле "Дата" укажите дату выдачи зарплаты.
- · Поле "Тип выдачи" укажите тип выдачи зарплаты.
- · Поле "Сумма" укажите сумму.
- · Поле "Комментарий" не обязателен для заполнения.

Все выплаты пойдут в отчет по наличной кассе.

Для того чтобы выплаты заработной платы не шли в отчет по наличной кассе, нужно снять галку "Учитывать в наличной кассе выплаты специалистам" в настройках раздела "Справочники".

Настройки отображаются только под доступом "Руководитель".

**Примечание:** все действия по настройке начисления ЗП возможны только под уровнем доступа "Руководитель". Все отчеты руководителя доступны только под уровнем доступа "Руководитель".